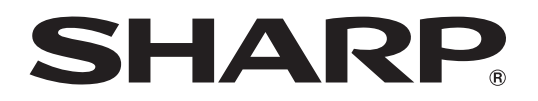

# **MODEL XG-C465X XG-C435X DATA PROJECTOR**

# **SETUP MANUAL**

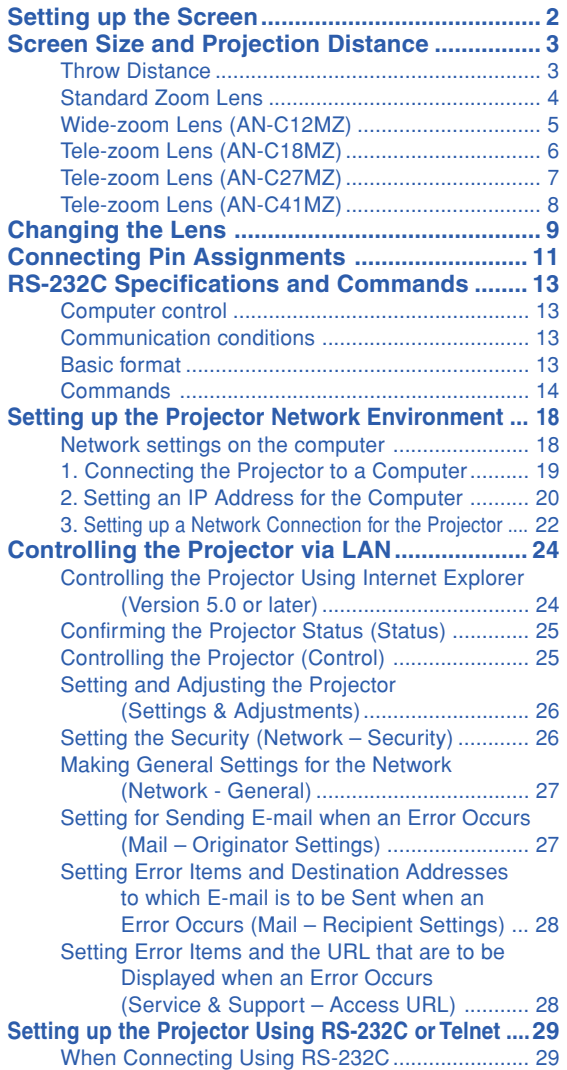

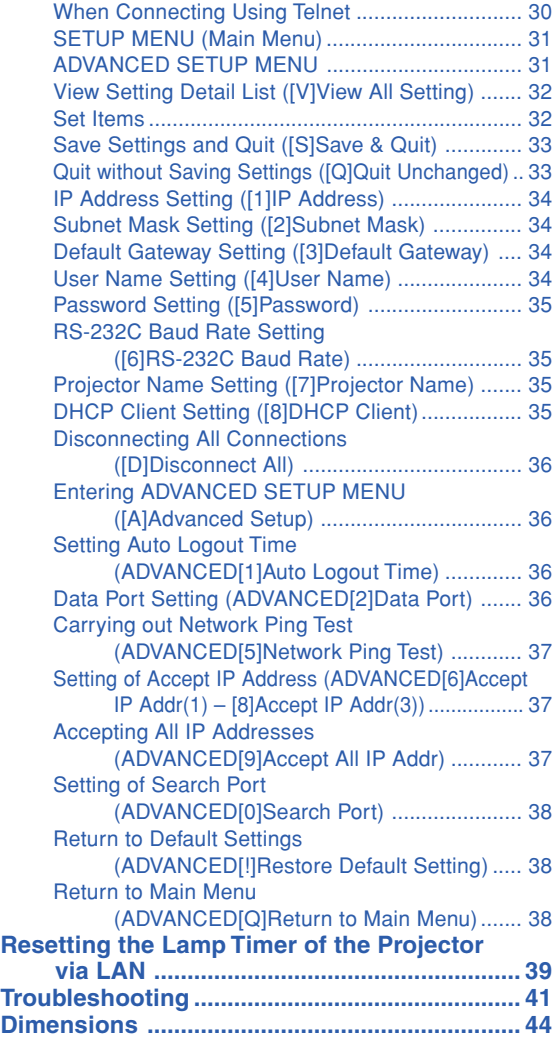

# <span id="page-1-0"></span>**Setting up the Screen**

**For optimal image quality, position the projector perpendicular to the screen with the projector's feet flat and level. Doing so will eliminate the need for Keystone correction and provide the best image quality.**

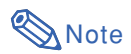

- The projector lens should be centered in the middle of the screen. If the horizontal line passing through the lens center is not perpendicular to the screen, the image will be distorted, making viewing difficult.
- For an optimal image, position the screen so that it is not in direct sunlight or room light. Light falling directly on the screen washes out the colors, making viewing difficult. Close the curtains and dim the lights when setting up the screen in a sunny or bright room.

### **Standard Setup (Front Projection)**

■ Place the projector at the required distance from the screen according to the desired picture size.

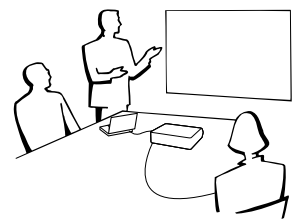

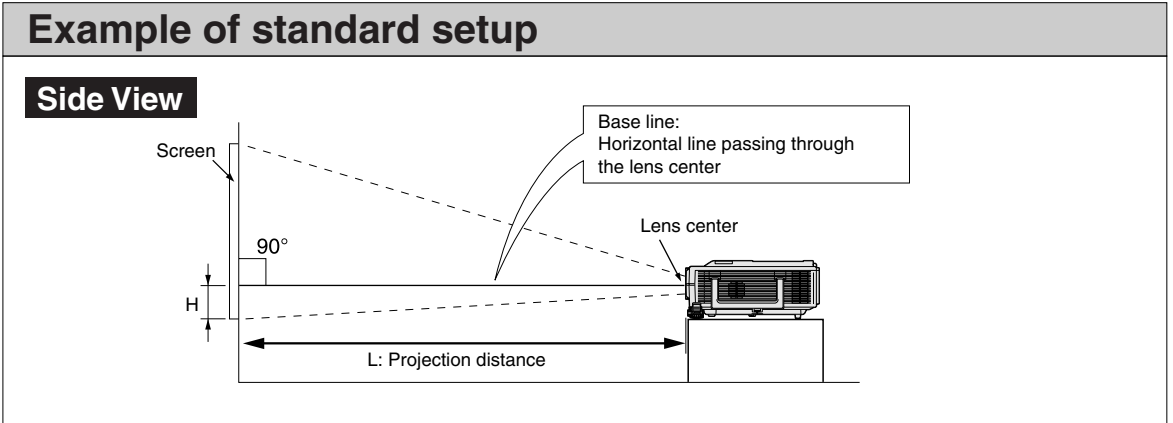

- •The distance from the screen to the projector may vary depending on the size of the screen.
- •The default setting can be used, when placing the projector in front of the screen. If the projected image is reversed, readjust the setting to "Front" in the "PRJ Mode" menu. (See page **52** of the projector's operation manual.)
- •Place the projector so that an imaginary horizontal line that passes through the center of the lens is perpendicular to the screen.

# <span id="page-2-0"></span>**Screen Size and Projection Distance**

**The projection screen size varies according to the distance from the lens of the projector to the screen. The optional lenses from Sharp are also available for specialized application. Please see your nearest Sharp Authorized Projector Dealer to details on all the lenses. (Refer to the lens operation manual when using a lens.)**

**Install the projector so that projected images are projected onto the screen at the optimum size by referring to the table. Use the values in the table as a reference when installing the projector.**

### **Throw Distance**

**The graph below is for 100 inches (254 cm) screen with 4:3 normal mode.**

### **Screen**

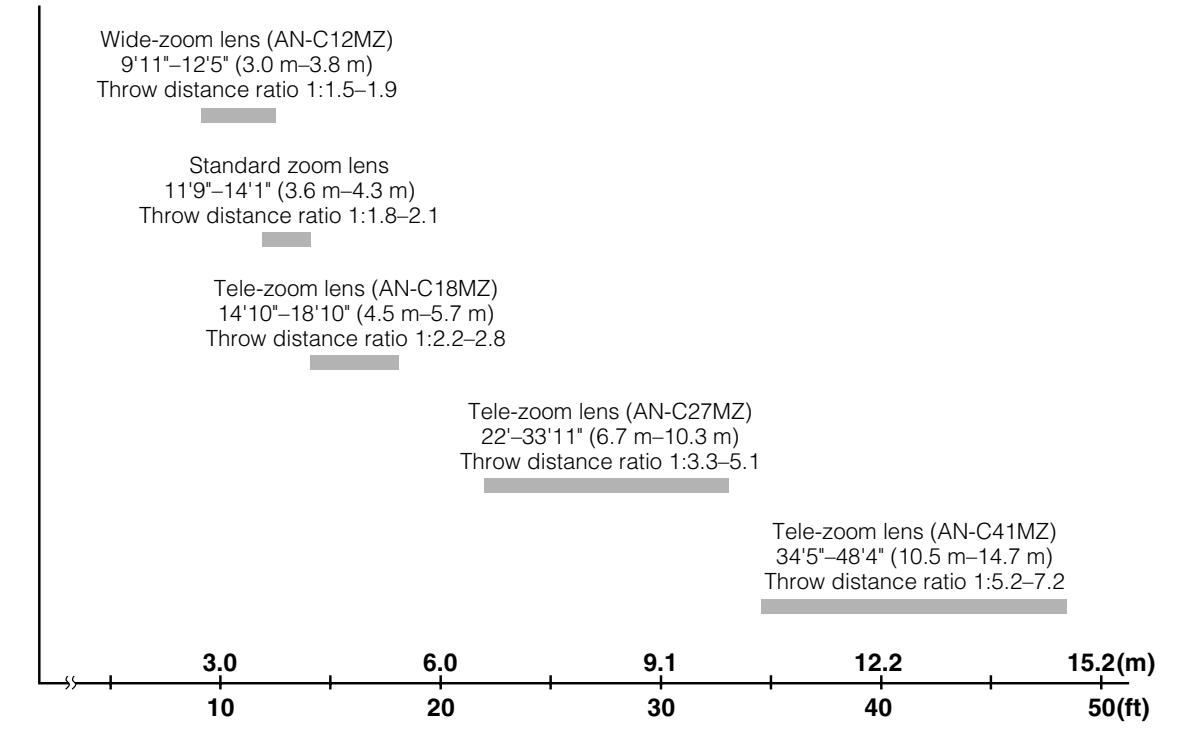

### <span id="page-3-0"></span>**Screen Size and Projection Distance**

## **Standard Zoom Lens**

**F1.7-F1.9, f=28.0-33.6 mm**

### **NORMAL Mode (4:3)**

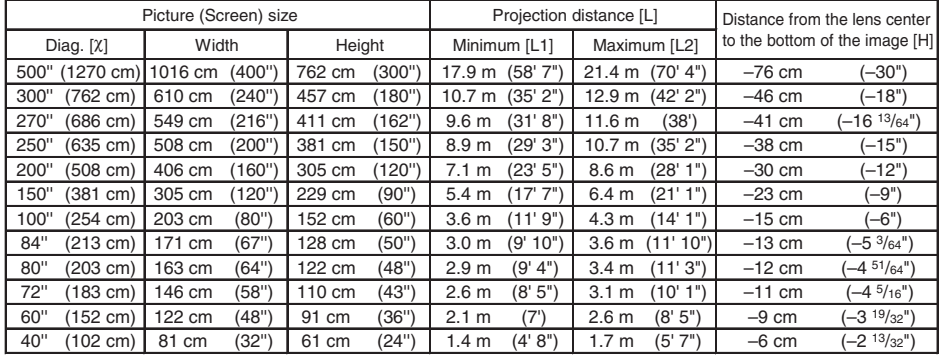

χ: Picture size (diag.) (in/cm)

L: Projection distance(m/ft) L1: Minimum projection distance (m/ft)

L2: Maximum projection distance (m/ft)

H: Distance from the lens center to the bottom of the image (cm/in)

The formula for picture size and projection distance

**[m/cm]**<br>L1 (m) = 0.03571X<br>L2 (m) = 0.04286X<br>H (cm) = –0.1524X **[Feet/inches]** L1 (ft) =  $0.03571$ <sup> $\chi$ </sup> / 0.3048 L2  $(t_1) = 0.04286 \times 0.3048$ H  $(in) = -0.1524$  $\frac{\pi}{2.54}$ 

### **STRETCH Mode (16:9)**

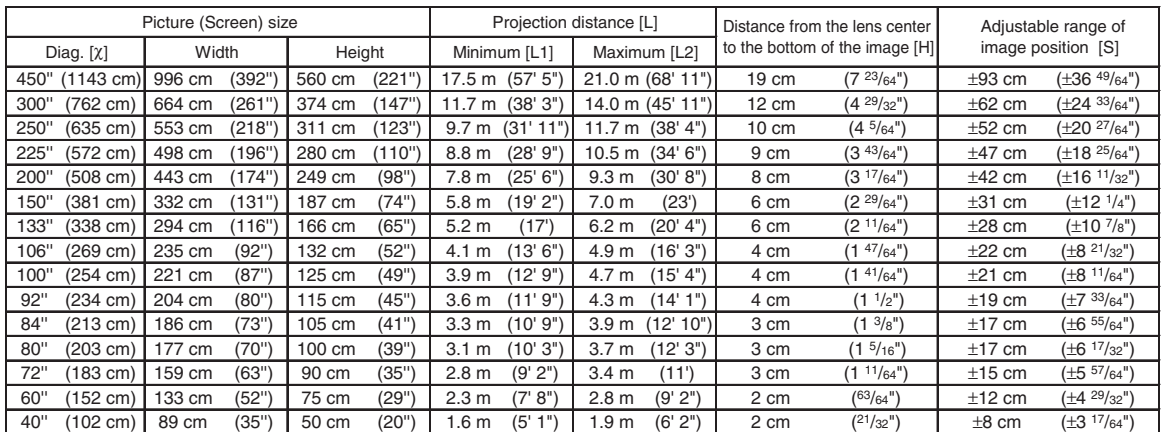

χ: Picture size (diag.) (in/cm)

Projection distance(m/ft)

L1: Minimum projection distance (m/ft)

L2: Maximum projection distance (m/ft)

H: Distance from the lens center to the bottom of the image (cm/in) S: Adjustable range of image position (cm/in)

The formula for picture size and projection distance

**[m/cm]**<br>L1 (m) = 0.0389X<br>L2 (m) = 0.04669X  $H (cm) = 0.04151X$ <br>S (cm) = ±0.20754X **[Feet/inches]** L1 (ft) =  $0.0389$ <sup> $\chi$ </sup> / 0.3048 L2  $(t_1) = 0.04669$  $\times$  / 0.3048  $H (in) = 0.04151$   $\frac{\chi}{2.54}$ S (in) =  $\pm 0.20754$  $\times$  / 2.54

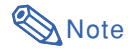

•Allow a margin of error in the value in the diagrams above.

## <span id="page-4-0"></span>**Wide-zoom Lens (AN-C12MZ)**

**F2.2-F2.7, f=24.5-30.7 mm**

### **NORMAL Mode (4:3)**

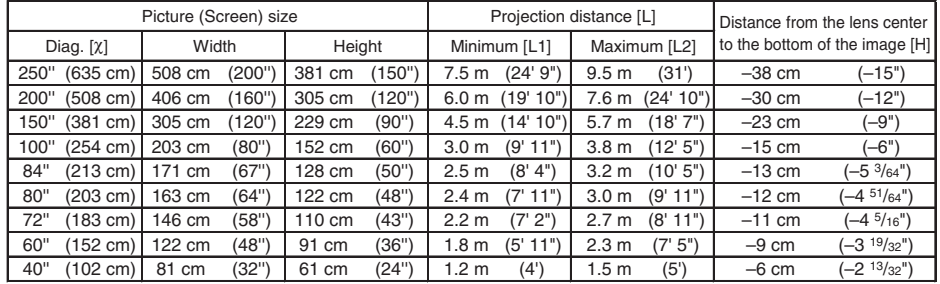

χ: Picture size (diag.) (in/cm)

L: Projection distance(m/ft) L1: Minimum projection distance (m/ft)

L2: Maximum projection distance (m/ft)

H: Distance from the lens center to the bottom of the image (cm/in)

The formula for picture size and projection distance **[m/cm]**

L1 (m) = 0.03019χ L2 (m) = 0.03783χ H (cm) = –0.1524χ **[Feet/inches]**<br>L1 (ft) = 0.03019X / 0.3048<br>L2 (ft) = 0.03783X / 0.3048 H  $(in) = -0.1524X / 2.54$ 

### **STRETCH Mode (16:9)**

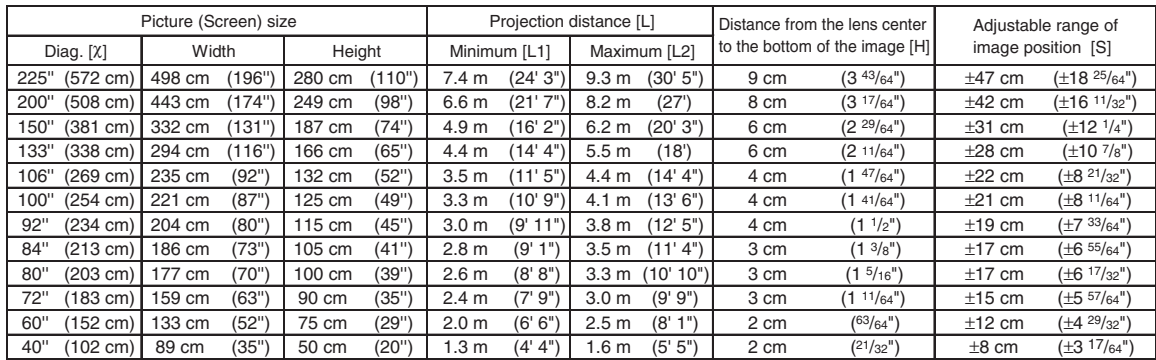

χ: Picture size (diag.) (in/cm) L: Projection distance(m/ft)

L1: Minimum projection distance (m/ft) L2: Maximum projection distance (m/ft)

H: Distance from the lens center to the bottom of the image (cm/in)

S: Adjustable range of image position (cm/in)

The formula for picture size and projection distance

**[m/cm]** L1 (m) = 0.03289χ L2 (m) = 0.04121χ H (cm) = 0.04151χ S  $\text{(cm)} = \pm 0.20754$ **[Feet/inches]**<br>L1 (ft) = 0.03289X / 0.3048 L2 (ft) = 0.04121χ / 0.3048 H (in) = 0.04151χ / 2.54 S (in) = ±0.20754χ / 2.54

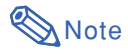

•Allow a margin of error in the value in the diagrams above.

## <span id="page-5-0"></span>**Tele-zoom Lens (AN-C18MZ)**

**F1.7-F2.2, f=36.5-46.3 mm**

### **NORMAL Mode (4:3)**

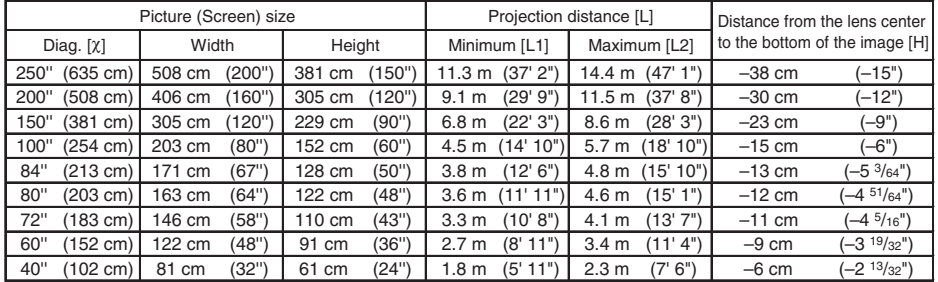

χ: Picture size (diag.) (in/cm)

L: Projection distance(m/ft) L1: Minimum projection distance (m/ft)

L2: Maximum projection distance (m/ft)

H: Distance from the lens center to the bottom of the image (cm/in)

The formula for picture size and projection distance **[m/cm]**

L1 (m) = 0.04529χ L2 (m) = 0.05745χ H1 (cm) = –0.1524χ **[Feet/inches]**<br>L1 (ft) = 0.04529X / 0.3048<br>L2 (ft) = 0.05745X / 0.3048 H  $(in) = -0.1524X / 2.54$ 

### **STRETCH Mode (16:9)**

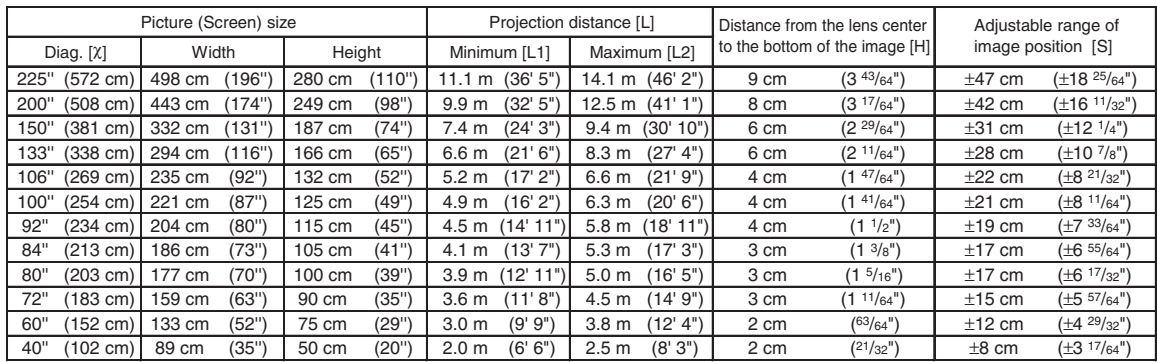

χ: Picture size (diag.) (in/cm) L: Projection distance(m/ft)

L1: Minimum projection distance (m/ft)

L2: Maximum projection distance (m/ft)

H: Distance from the lens center to the bottom of the image (cm/in)

S: Adjustable range of image position (cm/in)

The formula for picture size and projection distance **[m/cm]**

L1 (m) = 0.04934χ L2 (m) = 0.06259χ H (cm) = 0.04151χ S  $\text{(cm)} = \pm 0.20754$ **[Feet/inches]**<br>L1 (ft) = 0.04934Χ / 0.3048 L2 (ft) = 0.06259χ / 0.3048 H1 (in) = 0.04151χ / 2.54 S (in) = ±0.20754χ / 2.54

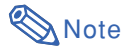

•Allow a margin of error in the value in the diagrams above.

# <span id="page-6-0"></span>**Tele-zoom Lens (AN-C27MZ)**

**F2.0-F2.8, f=53.8-82.9 mm**

### **NORMAL Mode (4:3)**

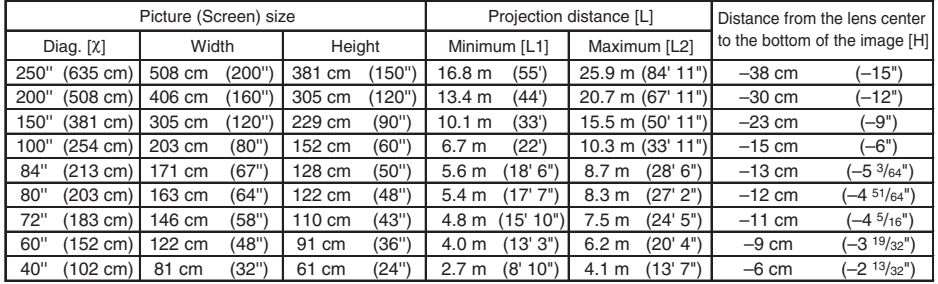

χ: Picture size (diag.) (in/cm) L: Projection distance(m/ft)

L1: Minimum projection distance (m/ft) L2: Maximum projection distance (m/ft)

H: Distance from the lens center to the bottom of the image (cm/in)

The formula for picture size and projection distance

**[m/cm]**<br>L1 (m) = 0.0671X<br>L2 (m) = 0.10348X  $H$  (cm) =  $-0.1524X$ **[Feet/inches]** L1 (ft) = 0.0671χ / 0.3048 L2 (ft) = 0.10348χ / 0.3048 H (in) = –0.1524χ / 2.54

### **STRETCH Mode (16:9)**

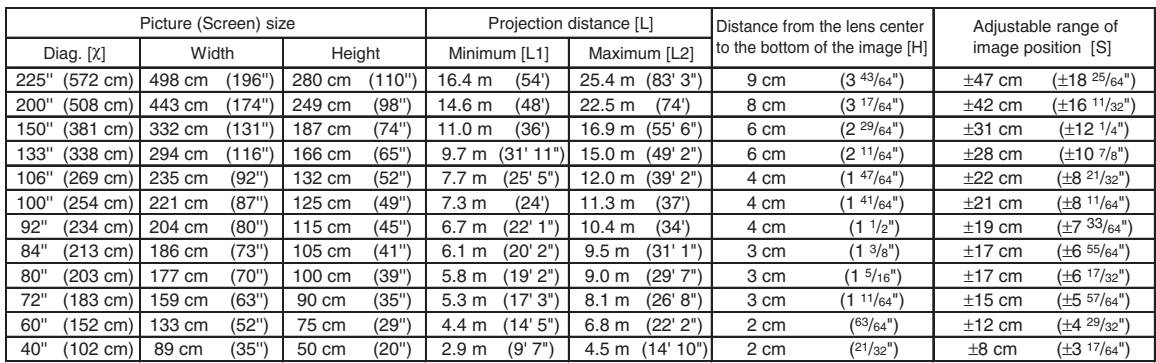

χ: Picture size (diag.) (in/cm)

Projection distance(m/ft)

L1: Minimum projection distance (m/ft) L2: Maximum projection distance (m/ft)

H: Distance from the lens center to the bottom of the image (cm/in) S: Adjustable range of image position (cm/in)

The formula for picture size and projection distance

**[m/cm]** L1 (m) = 0.0731χ L2 (m) = 0.11274χ H (cm) = 0.04151χ S (cm) = ±0.20754χ **[Feet/inches]** L1 (ft) = 0.0731χ / 0.3048 L2 (ft) = 0.11274χ / 0.3048  $H (in) = 0.04151 \times 2.54$ S  $(in) = \pm 0.20754 \times 72.54$ 

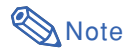

•Allow a margin of error in the value in the diagrams above.

## <span id="page-7-0"></span>**Tele-zoom Lens (AN-C41MZ)**

**F2.1-F2.8, f=83.5-117.2 mm**

### **NORMAL Mode (4:3)**

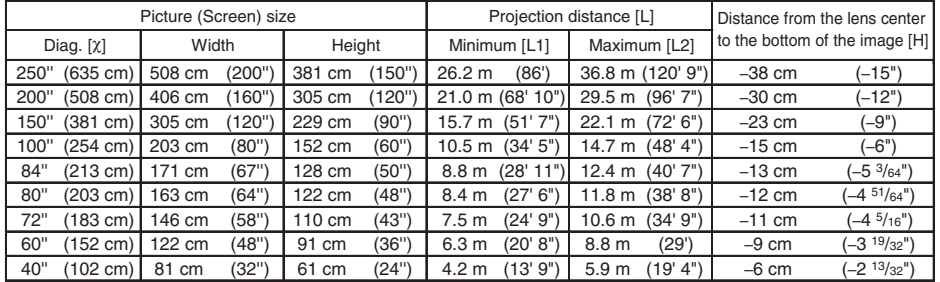

χ: Picture size (diag.) (in/cm)

L: Projection distance(m/ft) L1: Minimum projection distance (m/ft) L2: Maximum projection distance (m/ft)

H: Distance from the lens center to the bottom of the image (cm/in)

The formula for picture size and projection distance

**[m/cm]**<br>L1 (m) = 0.10484X<br>L2 (m) = 0.14725X<br>H (cm) = –0.1524X **[Feet/inches]** L1 (ft) =  $0.10484\frac{\chi}{2}$  / 0.3048 L2  $(ti) = 0.14725$ <sup> $\chi$ </sup> / 0.3048 H  $(in) = -0.1524X / 2.54$ 

### **STRETCH Mode (16:9)**

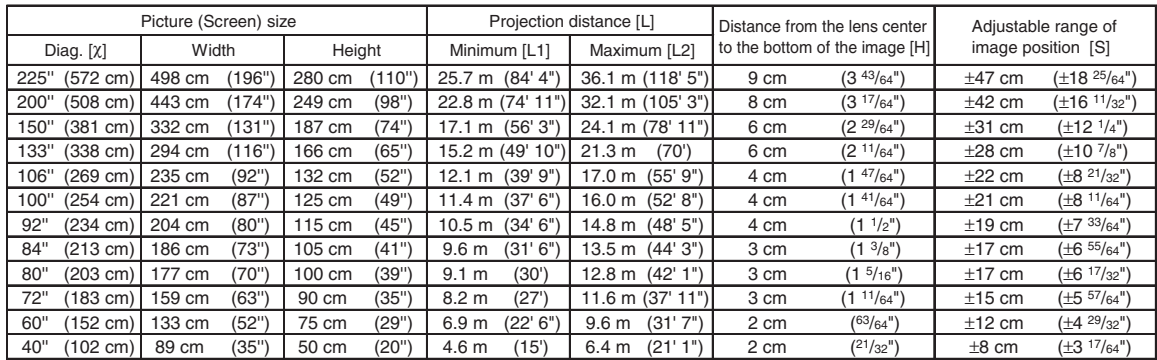

χ: Picture size (diag.) (in/cm)

Projection distance(m/ft)

L1: Minimum projection distance (m/ft) L2: Maximum projection distance (m/ft)

H: Distance from the lens center to the bottom of the image (cm/in) S: Adjustable range of image position (cm/in)

The formula for picture size and projection distance

**[m/cm]** L1 (m) = 0.11422χ L2 (m) = 0.16042χ H (cm) = 0.04151χ S (cm) = ±0.20754χ **[Feet/inches]** L1 (ft) =  $0.11422X / 0.3048$ L2  $(tt) = 0.16042$  $\frac{\lambda}{100}$  / 0.3048  $H (in) = 0.04151$   $\frac{\pi}{6}$  / 2.54 S  $(in) = \pm 0.20754 \times 2.54$ 

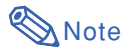

•Allow a margin of error in the value in the diagrams above.

# <span id="page-8-0"></span>**Changing the Lens**

### **Info**

- •Before changing the lens, turn off the power of the projector and remove the power cord from the wall outlet.
- Do not attempt to change the lens while the projector is mounted on the ceiling.
- **1 Remove the lens housing cover by using the supplied lens housing cover removal tool to push down on the groove on the lens housing cover.**
	- Hold down the lens housing cover with your hand to prevent it from flying out.

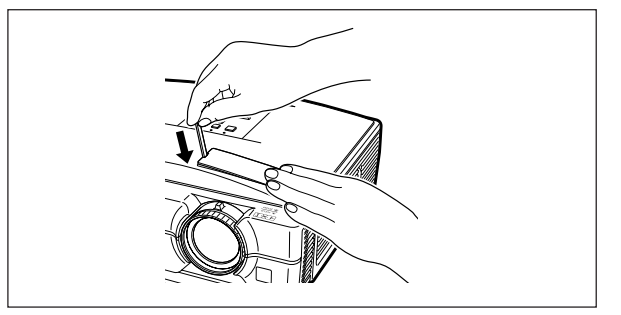

- **2 Slide the lens fastener catch tab in the direction of "UNLOCK" while holding the lens to prevent it from falling out.**
	- Slide the lens fastener catch tab until the window located beside "LOCK" comes to the top. Look inside the window to make sure that the two grooves on the lens fastener ring are facing up.

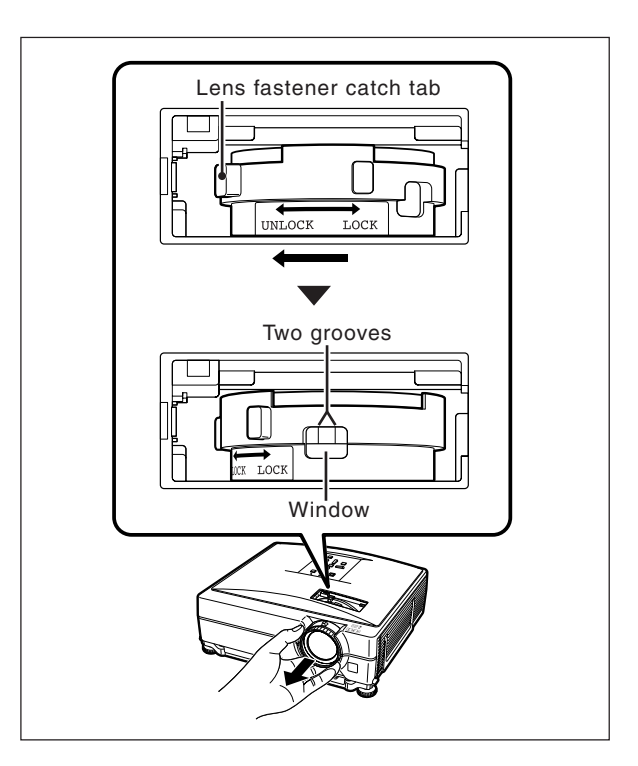

**3 Remove the lens by pulling it straight out.**

**4 Remove the protection cap from the back of the new lens.**

### **Changing the Lens**

- **5 Insert the lens into the projector.**
	- As you insert the lens, look inside the window to make sure that the pin is inserted into the hole of the lens mount.

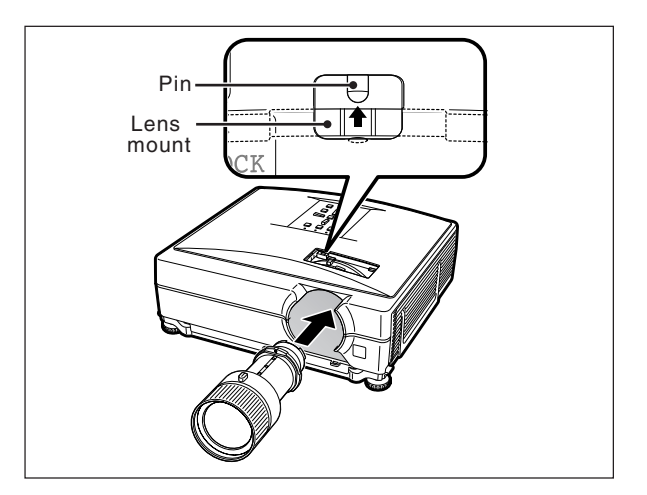

### **6 Slide the lens fastener catch tab in the direction of "LOCK" until it stops.**

• Be careful not to rotate the lens fastener ring too tight, as the lens fastener ring will be difficult to loosen the next time the lens is changed.

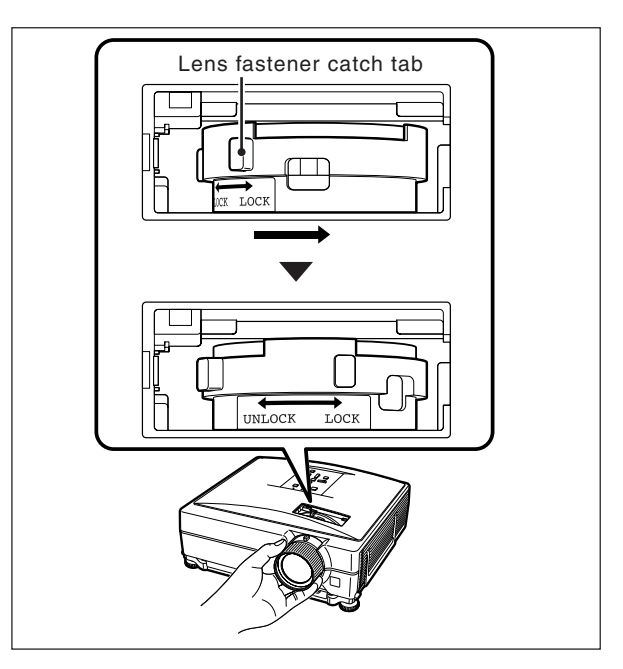

# **7 Replace the lens housing cover.** • If the lens housing cover is not secured to the projector, you will not be able to turn the power on.

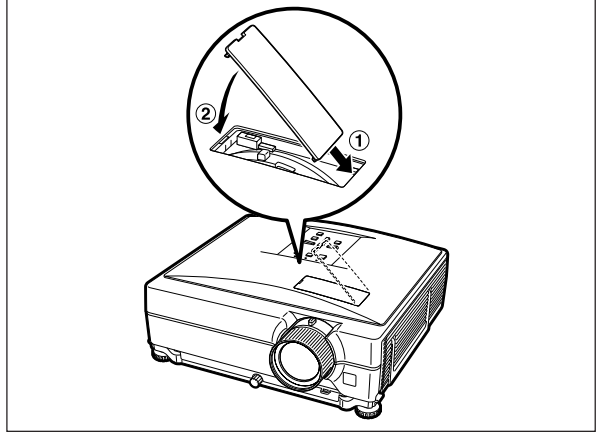

# <span id="page-10-0"></span>**Connecting Pin Assignments**

## **COMPUTER-RGB/COMPONENT INPUT 1, 2 and COMPUTER-RGB/COMPONENT OUTPUT Terminals:**

15-pin mini D-sub female connector

**15**

76

**5**

**10**

## **COMPUTER-RGB Input/Output**<br>1. Video input (red)

- 1. Video input (red)<br>2. Video input (gree
- 2. Video input (green/sync on green) 3. Video input (blue)
- 4. Not connected<br>5. Not connected
- 
- 5. Not connected<br>6. Earth (red)<br>7. Earth (green/s
- 6. Earth (red) 7. Earth (green/sync on green)
- 8. Earth (blue)<br>9. Not connect Not connected
- 
- 10. GND<br>11 Not c
- 11. Not connected<br>12. Bi-directional c Bi-directional data
- 
- 13. Horizontal sync signal: TTL level<br>14. Vertical sync signal: TTL level Vertical sync signal: TTL level
- 15. Data clock

### **Component Input/Output** 1. PR (CR) 2. Y

- 
- 3. P<sub>B</sub> (C<sub>B</sub>)<br>4. Not connected
- 5. Not connected<br>6. Earth  $(P_B)$ <br>7. Earth  $(Y)$
- 6. Earth (P<sub>R</sub>)<br>7. Earth (Y)
- 8. Earth  $(P_B)$ <br>9. Not conne
- 9. Not connected<br>10. Not connected
- 10. Not connected<br>11 Not connected
- 11. Not connected<br>12. Not connected Not connected
- 13. Not connected
- 
- 14. Not connected<br>15. Not connected Not connected

### **RS-232C Terminal:** 9-pin mini DIN female connector

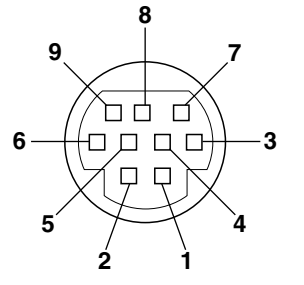

**1 6**

**11**

ढ

 $\odot$ 

 $\ddotsc$ 

 $\circ$   $\circ$   $\circ$ 

 $\circ\circ\bullet$ 

 $\circ$   $\circ$   $\circ$   $\circ$ 

 $\sim$   $\sim$   $\sim$  $\ddotsc$ 

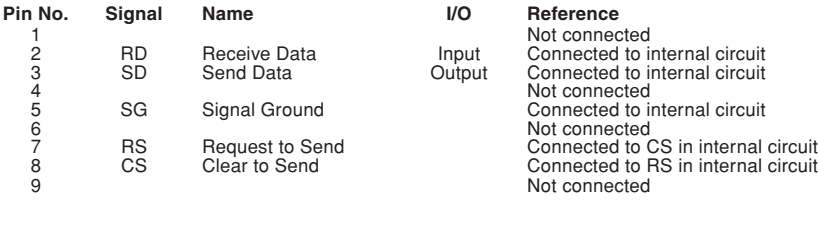

### **RS-232C Terminal:** 9-pin D-sub male connector of the DIN-D-sub RS-232C adaptor

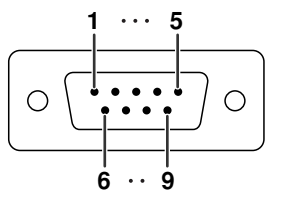

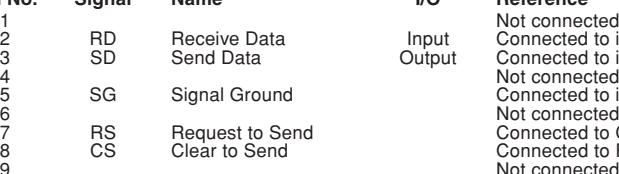

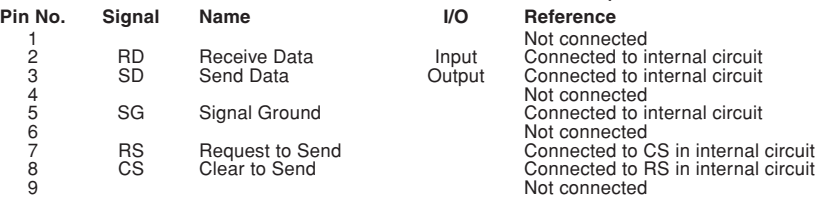

### **RS-232C Cable recommended connection:** 9-pin D-sub female connector

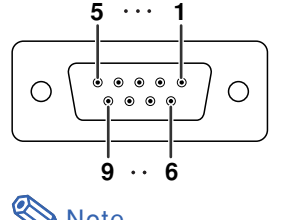

**Pin No. Signal Pin No. Signal Pin No. Signal** 1 CD 1 CD 2 RD 2 RD  $3$   $SD$   $3$   $SD$ 4 ER \_\_\_ \_\_ \_\_ \_\_ \_\_ \_\_ \_\_ ER  $5$  SG  $5$  SG 6 DR  $-$  6 DR 7 RS 7 RS 8 CS 8 CS 9 CI 9 CI

**Note** 

• Depending on the controlling device used, it may be necessary to connect Pin 4 and Pin 6 on the controlling device (e.g. computer).

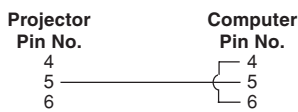

### **LAN Terminal :** 8-pin RJ-45 modular connector

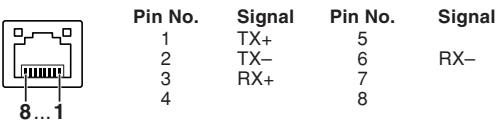

### **Connecting Pin Assignments**

### **DVI-D Input Terminal**

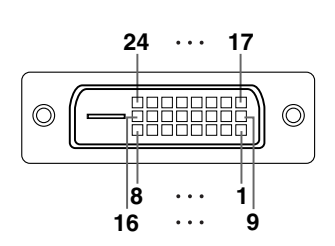

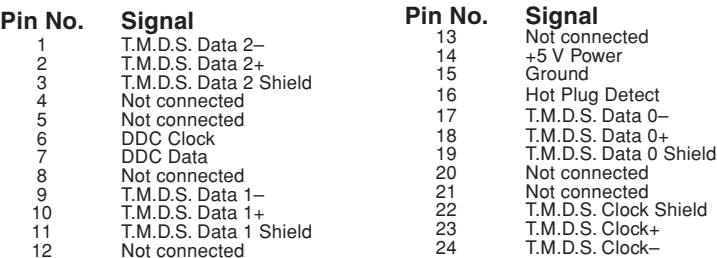

## <span id="page-12-0"></span>**Computer control**

**A computer can be used to control the projector by connecting an RS-232C serial control cable (cross type, commercially available) to the projector. (See page 27 of the projector's operation manual for connection.)**

### **Communication conditions**

**Set the serial port settings of the computer to match that of the table.** Signal format: Conforms to RS-232C standard. Parity bit: None Baud rate\*: 9,600 bps / 38,400 bps / 115,200 bps Stop bit: 1 bit<br>Data length: 8 bits Flow control: None **Data length: 8 bits** 

\*Set the projector's baud rate to the same rate as used by the computer.

## **Basic format**

**Commands from the computer are sent in the following order: command, parameter, and return code. After the projector processes the command from the computer, it sends a response code to the computer.**

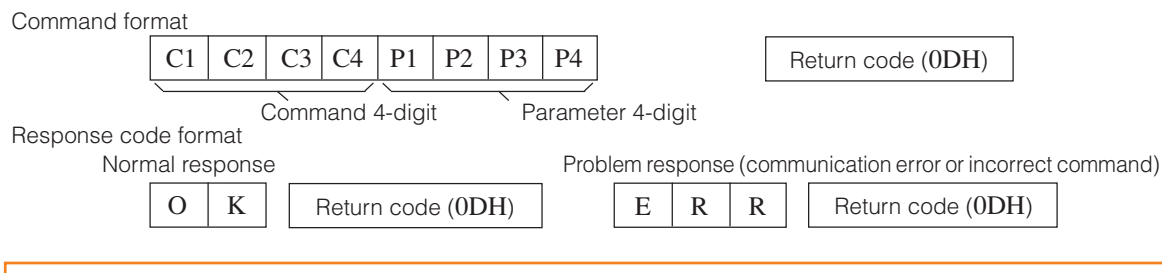

### **Info**

- When controlling the projector using RS-232C commands from a computer, wait for at least 40 seconds after the power has been turned on, and then transmit the commands.
- •After sending an input selection or picture adjustment command and then receiving an "OK" response code, the projector may take some time to process the command. If a second command is sent while the projector is still processing the first command, you may receive an "ERR" response code. If this happens, try resending the second command.
- When more than one code is being sent, send each command only after the response code for the previous command from the projector is verified.
- $\bullet$  "POWR????" "TABN \_ \_ \_ 1" "TLPS \_ \_ \_ 1" "TPOW \_ \_ \_ 1" "TLPN \_ \_ \_ 1" "TLTT \_ \_ \_ 1" "TLTL  $\qquad$  1"  $"TNAM$  \_ \_ \_ 1"  $"MNRD$  \_ \_ \_ 1"  $"PJNO$  \_ \_ \_ 1"
	- − When the projector receives the special commands shown above:
		- \* The on-screen display will not disappear.
		- \* The "Auto Power Off" timer will not be reset.
	- − The special commands are available for applications that require continuous polling.

## **Note**

- If an underbar () appears in the parameter column, enter a space.
- If an asterisk (\*) appears in the parameter column, enter a value in the range indicated in brackets under Control Contents.
- \*1 Serial No. Check command is used to read out the 12 digits of serial No..
- \*2 For setting the projector name, send the commands in the order of PJN1, PJN2 and PJN3.
- \*3 Parameters of CLR Temp settings are as follows.

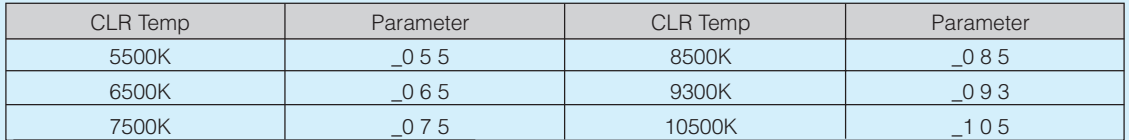

\*4 The adjustable range of "V-Pos" (V-Position) may vary depending on the screen resolution of the computer.

## <span id="page-13-0"></span>**Commands**

**Example: When turning on the projector, make the following setting.**

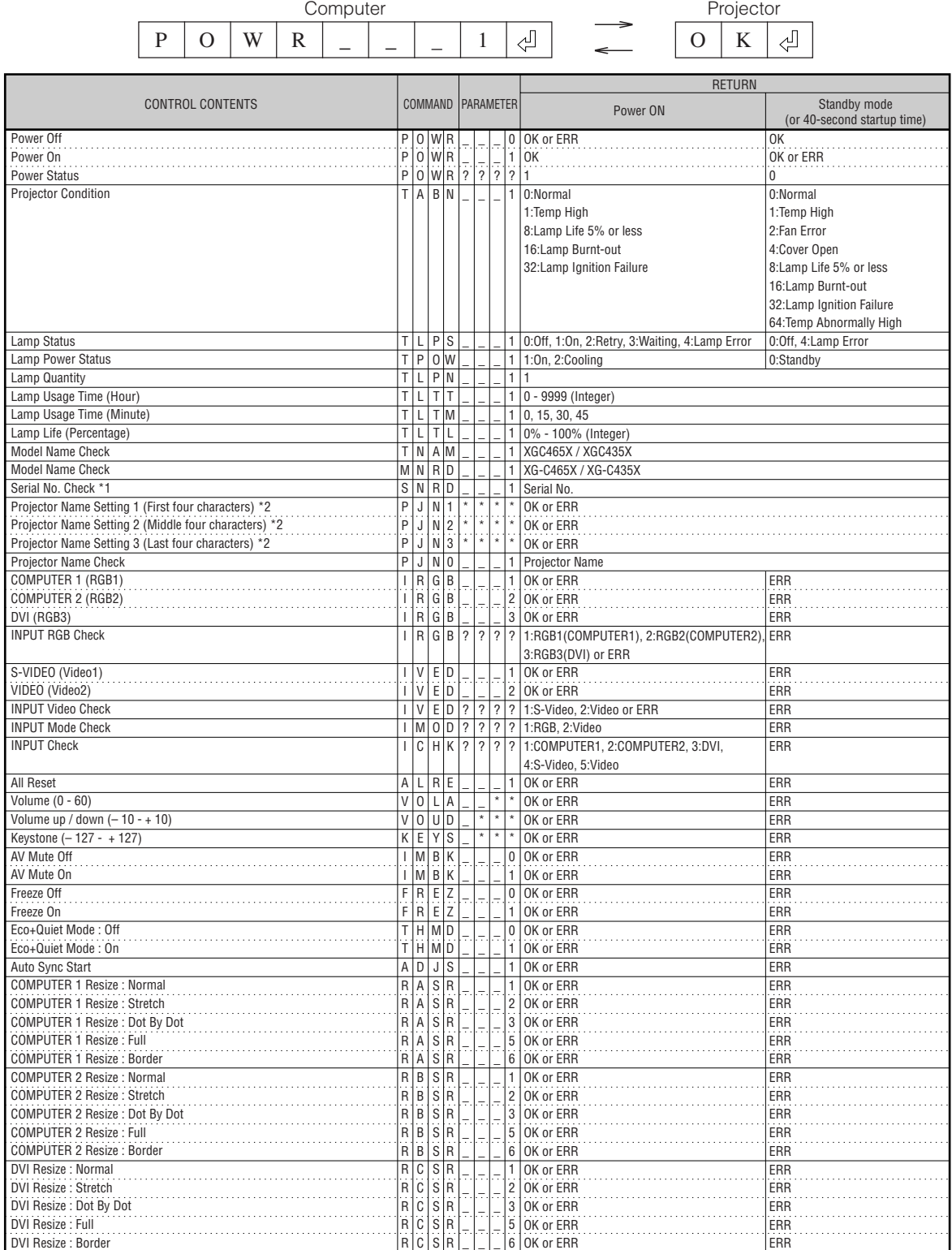

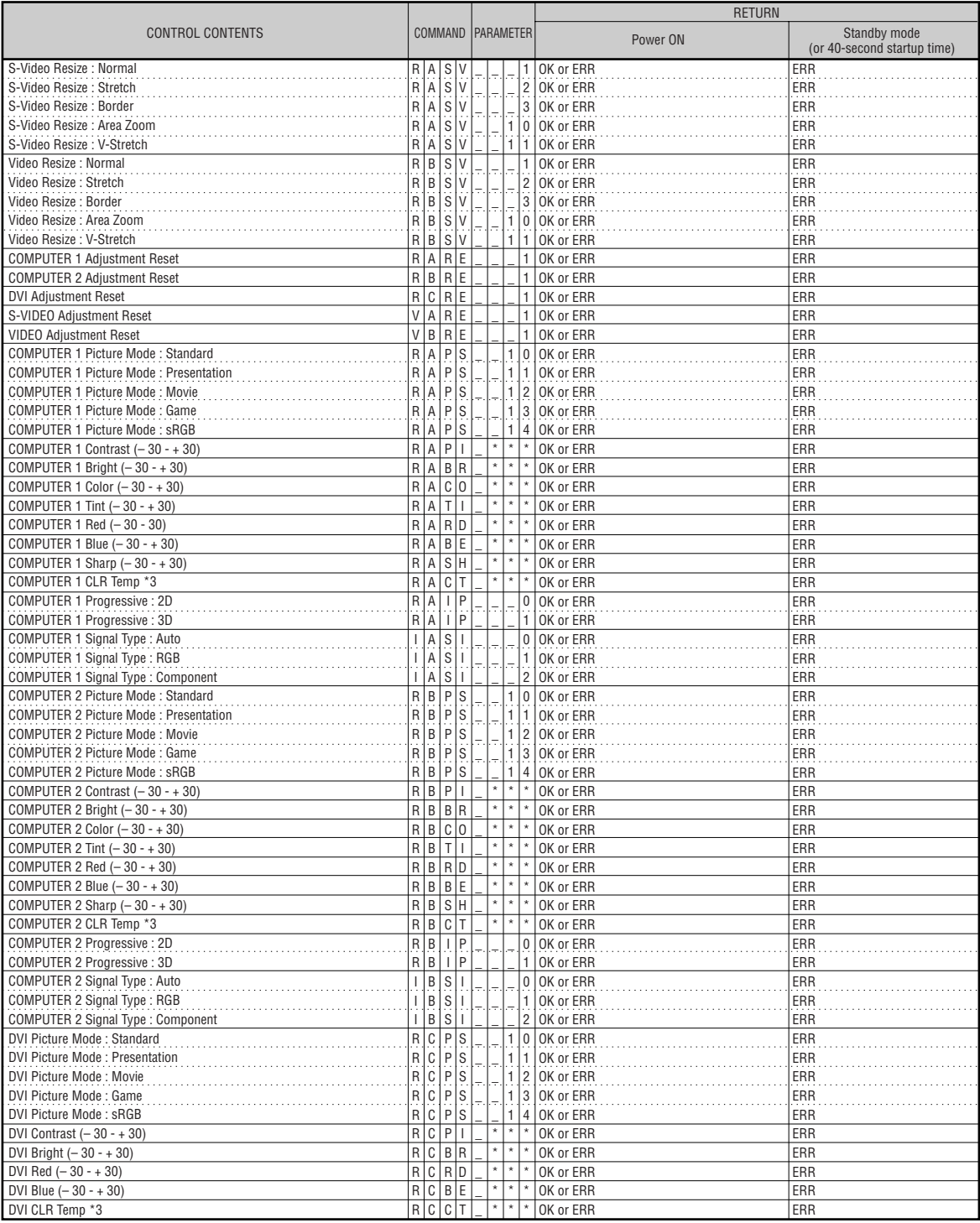

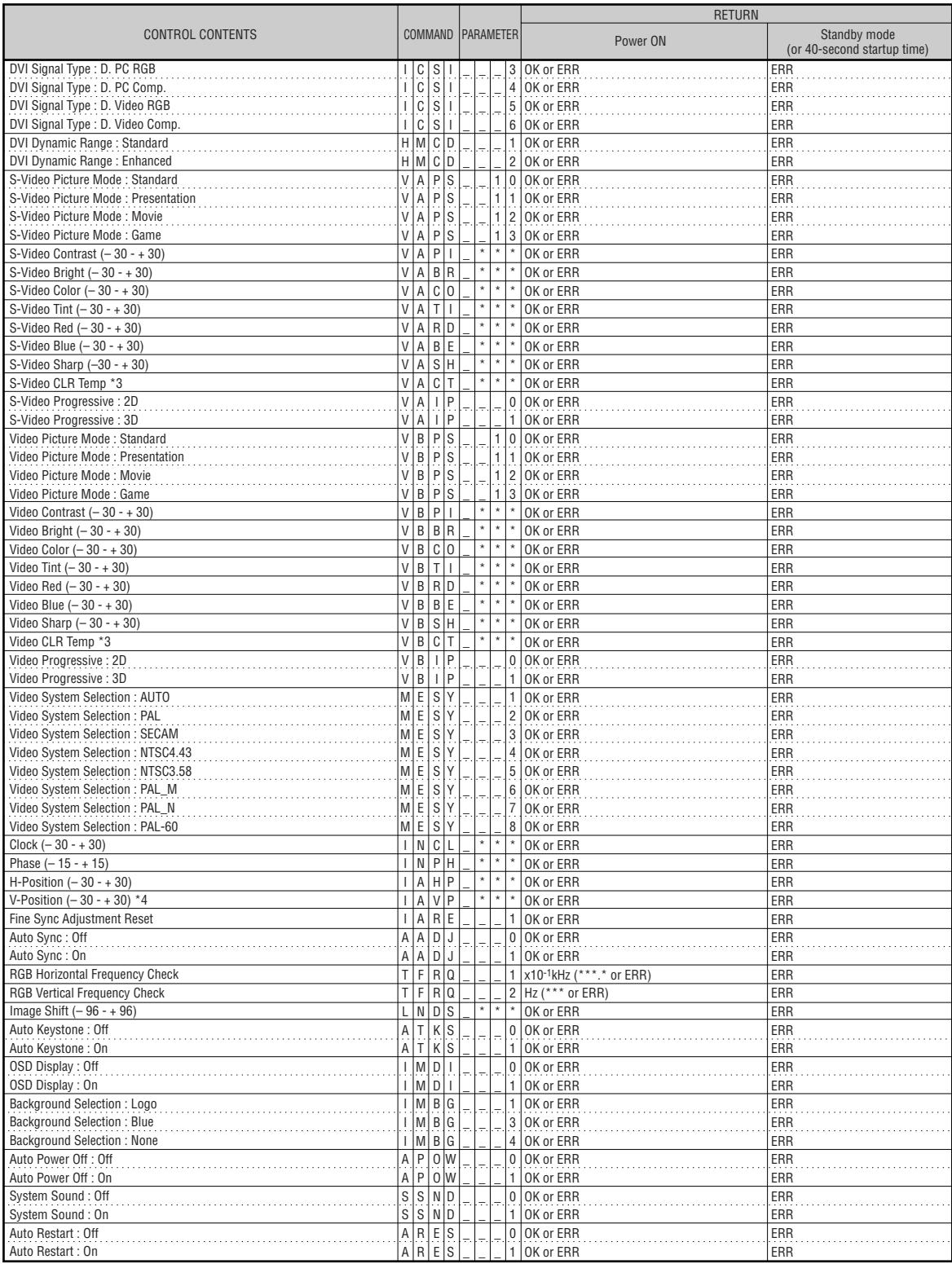

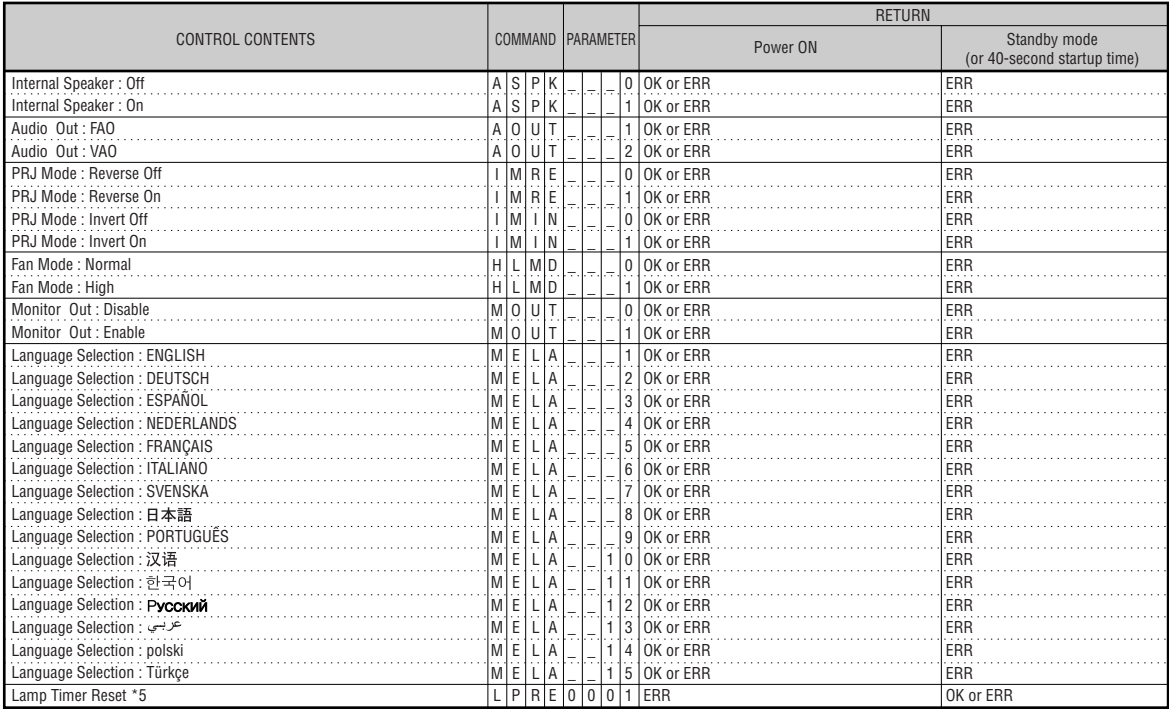

\*5 Lamp Timer Reset command is available only in standby mode.

### PJLink™ Compliant:

This product conforms with the PJLink standard Class 1 and all Class 1 commands are implemented. This product confirms with the PJLink standard specification version 1.00. For additional information, visit "http://pjlink.jbmia.or.jp/english/".

# <span id="page-17-0"></span>**Setting up the Projector Network Environment**

**This section describes the basic procedure for using the projector via the network.**

**If the network is already constructed, the projector's network settings may need to be changed. Please consult your network administrator for assistance with these settings.**

**You can make network settings both on the projector and on the computer. The following procedure is for making settings on the computer.**

## **Network settings on the computer**

## **1. Connecting the projector to a computer**

**Connect a LAN cable (Category 5, cross-over type) between the computer and projector.**

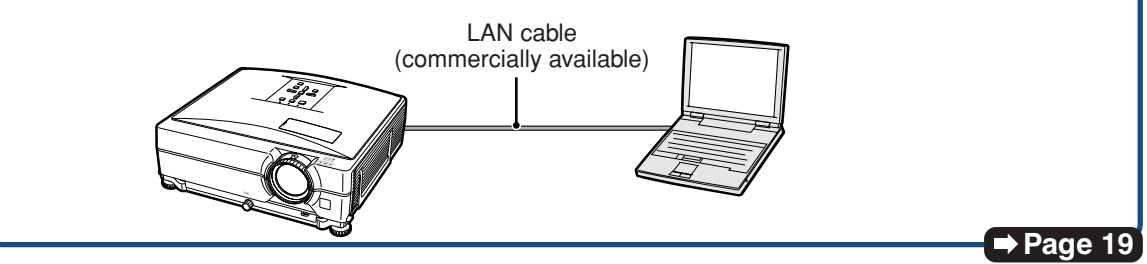

## **2. Setting an IP address for the computer**

**Adjust the IP settings of the computer to enable one-to-one communications with the projector.**

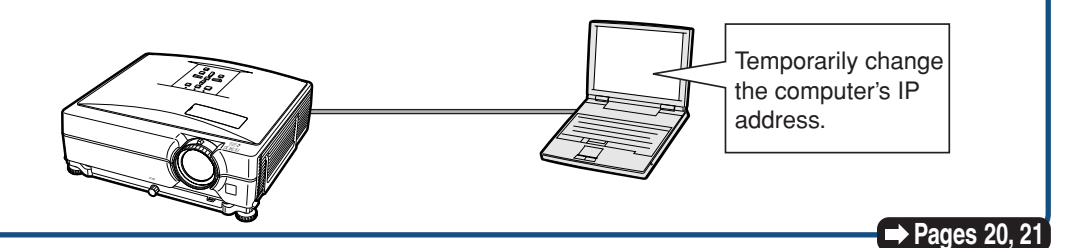

## **3. Setting up a network connection for the projector**

**Adjust the projector network settings to conform to your network.**

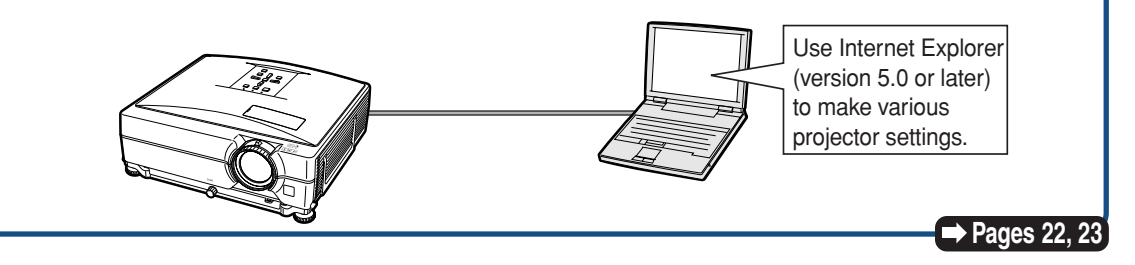

- Microsoft® and Windows® are registered trademarks of Microsoft Corporation in the United States and/or other countries.
- •All other company or product names are trademarks or registered trademarks of their respective companies.

## <span id="page-18-0"></span>**1. Connecting the Projector to a Computer**

**Establishing a one-to-one connection from the projector to a computer. Using a LAN cable (Category 5, cross-over type) you can configure the projector via the computer.**

**1 Disconnect the computer's LAN cable from the existing network.**

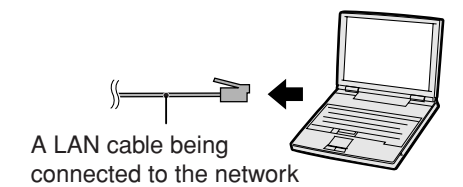

**2 Connect a LAN cable (a UTP cable, Category 5, cross-over type) to the projector's LAN terminal and connect the other end of the cable to the computer's LAN terminal.**

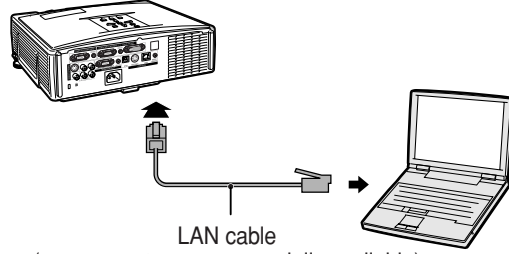

(cross-over type, commercially available)

**3 Plug the power cord into the AC socket of the projector.**

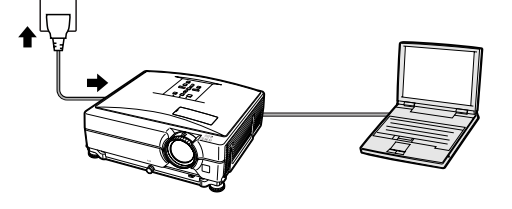

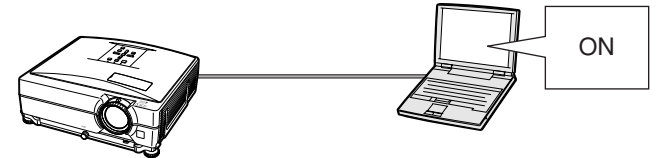

### **Info**

Confirm that the LINK LED on the rear of the projector illuminates. If the LINK LED does not illuminate, check the following :

• The LAN cable is properly connected.

**4 Turn on the computer.**

• The power switches of both the projector and the computer are on.

This completes the connection. Now proceed to **"2. Setting an IP Address for the Computer"**.

## <span id="page-19-0"></span>**2. Setting an IP Address for the Computer**

**The following describes how to make settings in Windows® XP (Professional or Home Edition).**

- **1 Log on the network using the administrator's account for the computer.**
- **2 Click "Start", and click "Control Panel".**

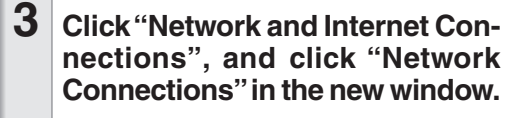

• This manual uses examples to explain the operations in Category View. If you are using Classic View, double-click "Network Connections".

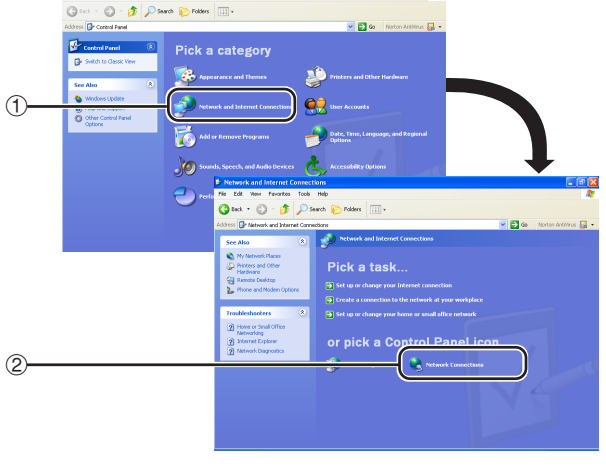

My Computer My Network Places

D Log Off D Turn Off Computer

元 Control Panel Printers and Faxes (2) Help and Support  $\bigcirc$  Search 7 Run...

 $\circled{2}$ 

**4 Right-click "Local Area Connection" and select "Properties" from the menu.**

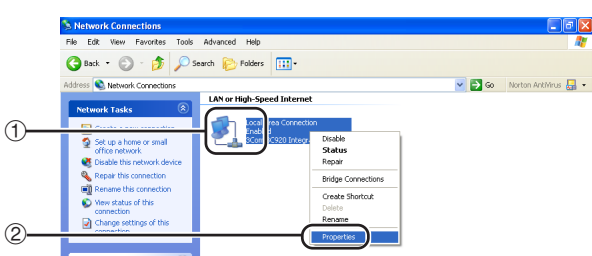

 $\bigoplus$   $\bigoplus$  istart

All Programs

ortes Tools Help

### **Setting up the Projector Network Environment**

<span id="page-20-0"></span>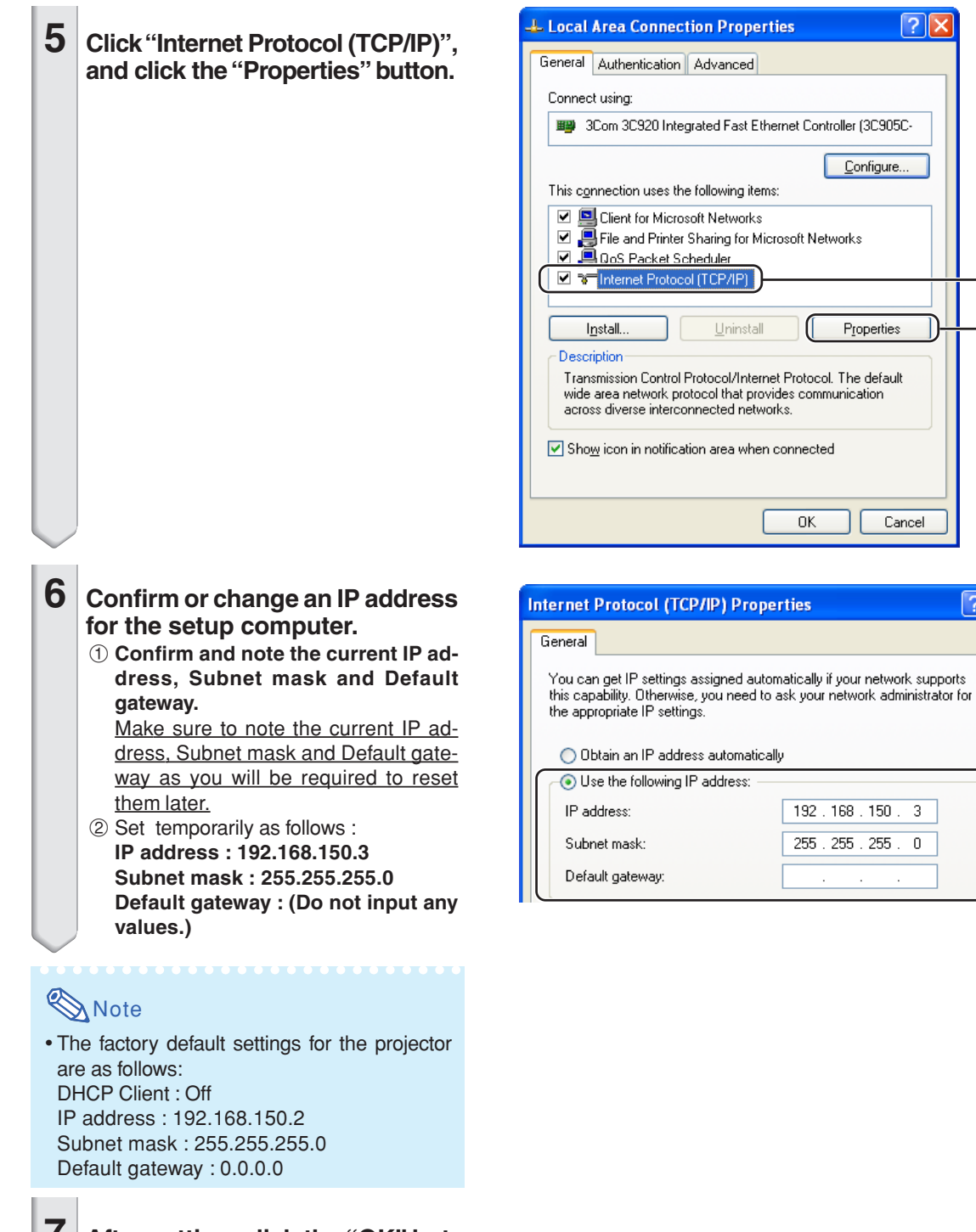

**7 After setting, click the "OK" button, and then restart the computer.**

After confirming or setting, proceed to **"3. Setting up Network Connection for the Projector"**.

 $\overline{\mathcal{A}}$ 

 $\overline{\phantom{a}}$ 

 $\sqrt{2}$ 

## <span id="page-21-0"></span>**3. Setting up a Network Connection for the Projector**

**Settings for such items as the projector's IP address and subnet mask are compatible with the existing network. Set each item on the projector as follows. (See page 53 of the projector's operation manual for setting.) DHCP Client : Off IP Address : 192.168.150.002 Subnet Mask : 255.255.255.000**

**1 Start Internet Explorer (version 5.0 or later) on the computer, and enter "http://192.168.150.2/" in "Address", and then press the "Enter" key.**

### **2 If a user name and a password have not yet been set, just click the "OK" button.**

- If a user name and a password have been set, input the user name and the password, and click the "OK" button.
- If the user name or password is entered incorrectly three times, an error message will be displayed.
- **3 When the screen as shown on the right appears, click "TCP/IP".**

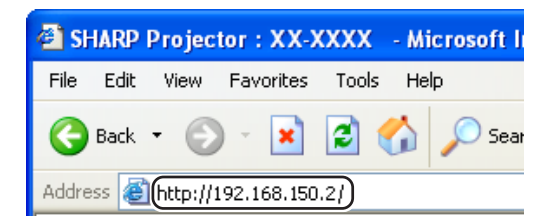

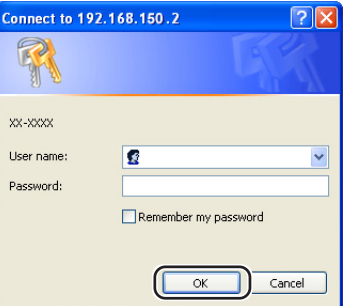

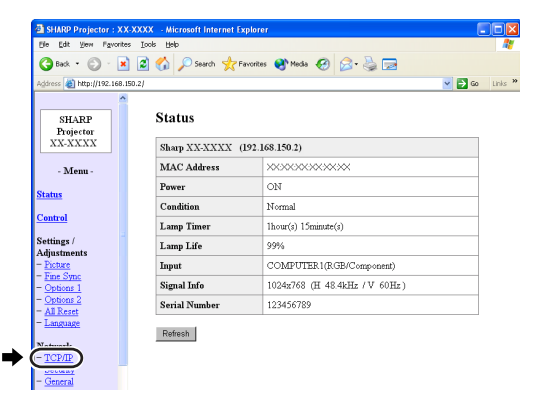

### **Setting up the Projector Network Environment**

### <span id="page-22-0"></span>**4 The TCP/IP setting screen appears, ready for network settings for the projector.**

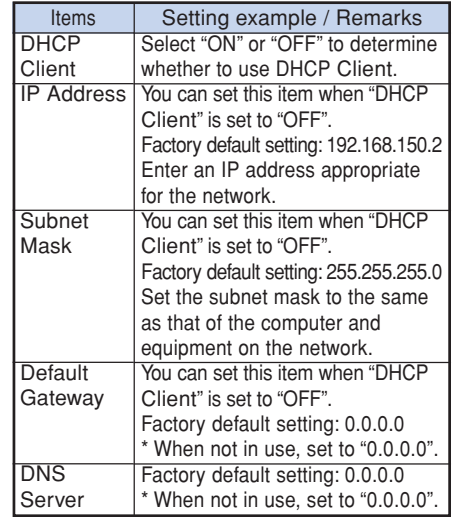

## **Note**

- Confirm the existing network's segment (IP address group) to avoid setting an IP address that duplicates the IP addresses of other network equipment or computers. If "192.168.150.2" is not used in the network having an IP address of "192.168.150.XXX". you don't have to change the projector IP address.
- For details about each setting, consult your network administrator.

### **5 Click the "Apply" button.**

**6 The set values appear. Confirm that the values are set properly, and then click the "Confirm" button.**

### Network - TCP/IP

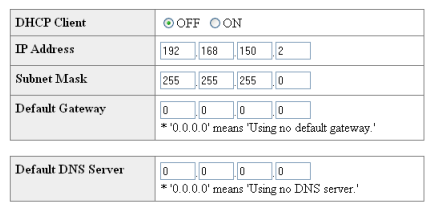

### Network - TCP/IP

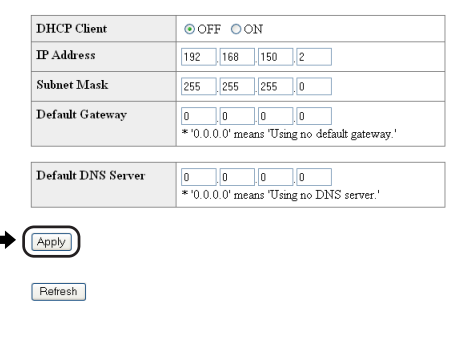

#### Network - TCP/IP

The TCP/IP settings will be changed as below  $DHCP$  Client  $\therefore$  OFF IP Address : 192.168.150.2<br>Subnet Mask : 255.255.255.0  $\label{eq:2} \textbf{Default Gateway}: 0.0.0.0$ DNS Server : 0.0.0.0

Do you want to change the TCP/IP settings?

 $\bullet$   $\bullet$  Confirm  $\bullet$  Cancel

After you click "Confirm", if you want to continue to operate this projector via please wait for 10 seconds and then re-access to "192.168.150.2".

- Close the browser.
- This completes the network settings.
- After setting items, wait for 10 seconds and then re-access.
- Change the IP address of the setting computer back to its original address, which you have noted down in Step 6-1 on page 21, and then connect the computer and the projector to the network.

# <span id="page-23-0"></span>**Controlling the Projector via LAN**

**After connecting the projector to your network, enter the projector IP address in "Address" on Internet Explorer (version 5.0 or later) using a computer on the network to start a setup screen that will enable control of the projector via the network.**

### **Controlling the Projector Using Internet Explorer (Version 5.0 or later)**

**Complete connections to external equipment before starting the operation. (See pages 21- 29 of the projector's operation manual.) Complete the AC cord connection. (See page 30 of the projector's operation manual.)**

## **Note**

- When connecting the projector to the LAN, use a LAN cable (Category 5). When connecting the projector to a hub, use a straight-through cable.
	- **1 Start Internet Explorer (version 5.0 or later) on the computer.**
- **2 Enter "http://" followed by the projector IP address set by the procedure on page [23](#page-22-0) followed by "/" in "Address", and then press the "Enter" key.**
	- The factory default setting for the projector : "DHCP Client" is "Off" and IP address is "192.168.150.2". If you did not change the IP address in **"3. Setting up a Network Connection for the Projector"** (pages **[22](#page-21-0)**-**23**), enter "http:// 192.168.150.2/".

**3 A screen for controlling the projector appears, ready for performing various status conditions, control, and settings.**

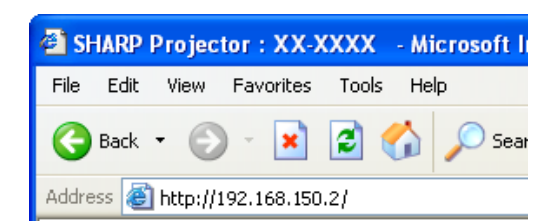

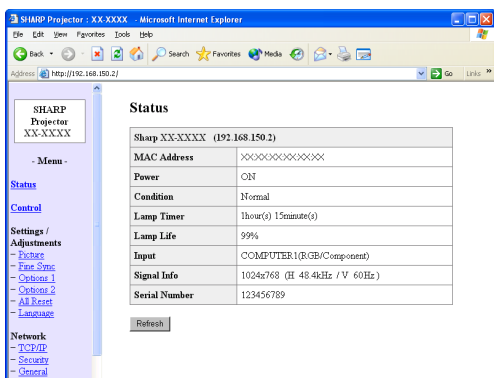

## <span id="page-24-0"></span>**Confirming the Projector Status (Status)**

#### **Status**

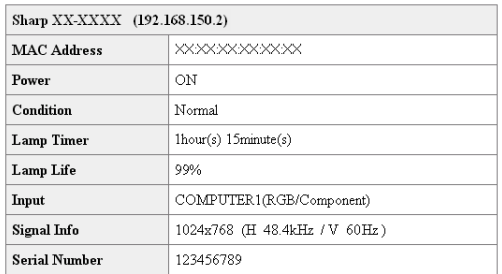

Refresh

**On this screen, you can confirm the projector status. You can confirm the following items :**

- **MAC Address**
- **Power**
- **Condition**
- **Lamp Timer**
- **Lamp Life**
- **Input**
- **Signal Info**
- **Serial Number**

## **Note**

- If you click the "Refresh" button before the screen is displayed completely, an error message ("Server Busy Error") will be displayed. Wait for a moment and then operate again.
- For details about each item, refer to the projector's operation manual.

## **Controlling the Projector (Control)**

### Control

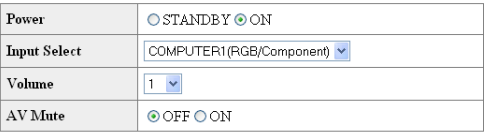

Refresh

**On this screen, you can perform projector control. You can control the following items :**

- **Power**
- **Input Select**
- **Volume**
- **AV Mute**

## **Note**

- If you click the "Refresh" button before the screen is displayed completely, an error message ("Server Busy Error") will be displayed. Wait for a moment and then operate again.
- •You cannot operate this page while the projector is warming up.
- While the projector is in standby mode, you can only control "Power ON".
- For details about each item, refer to the projector's operation manual.

## <span id="page-25-0"></span>**Setting and Adjusting the Projector (Settings & Adjustments)**

**Example: "Picture" screen display for COMPUTER1**

Settings / Adjustments - Picture (COMPUTER1)

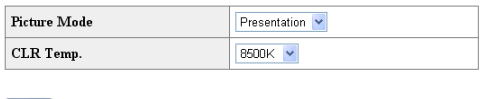

Reset

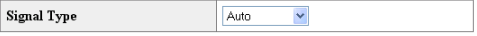

Refresh

**On these screens, you can make projector settings or adjustments. You can set or adjust the following items :**

- **Picture Mode**
- **CLR Temp**
- **Progressive (Video)**
- **Signal Type (Computer, DVI)**
- **Dynamic Range (DVI)**
- **Video System (Video)**
- **Resolution Setting**
- **Auto Sync**
- **Resize**
- **Auto Keystone**
- **OSD Display**
- **Background**
- **Eco+Quiet Mode**
- **Auto Power Off**
- **System Sound**
- **Menu Position**
- **Auto Restart**
- **Password**
- **Internal Speaker**
- **Audio Out**
- **Projection Mode**
- **Fan Mode**
- **Monitor Out**
- **RS-232C Speed**
- **All Reset**
- **Language**

# **Note**

• If you click the "Refresh" button before the screen is displayed completely, an error message ("Server Busy Error") will be displayed. Wait for a moment and then operate again.

. . . . . . . . .

- •You cannot operate this page while the projector is warming up.
- For details about each item, refer to the projector's operation manual.

## **Setting the Security (Network – Security)**

### **Network - Security**

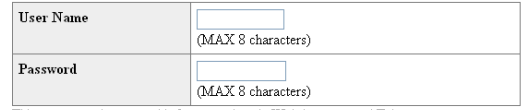

This user name / password is for accessing via Web browser and Telnet.  $*$ You will need to re-login with the new user name  $\ell$  new password after you change the user name / password.

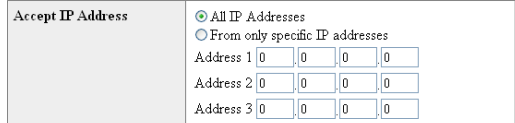

Apply

Refresh

**On this screen, you can make settings relating to security.**

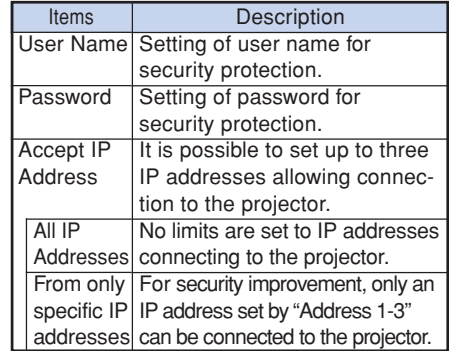

**Note** 

- User Name and Password can be up to 8 characters.
- •You can input the characters below :

----------

a-z, A-Z, 0-9, -, \_

## <span id="page-26-0"></span>**Making General Settings for the Network (Network - General)**

### Network - General

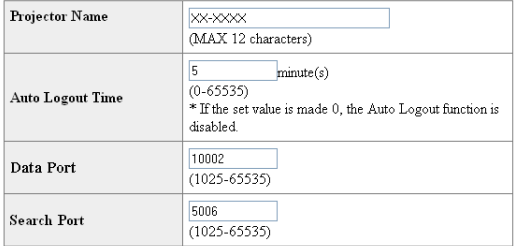

Apply

Refresh

**On this screen, you can make general settings relating to the network.**

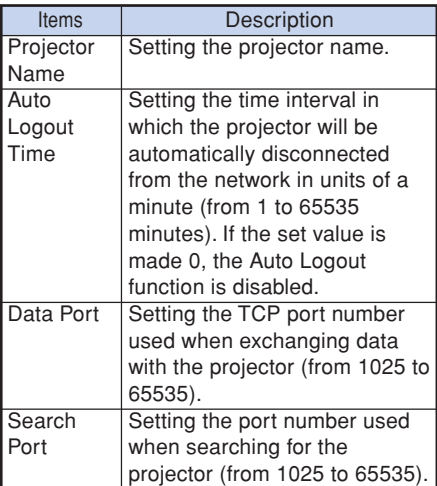

**After clicking the "Apply" button, the set values appear. Confirm that the values are set properly, and then click the "Confirm" button.**

## **Note**

- •After setting items, wait for 10 seconds and then re-access.
- •Projector Name can be up to 12 characters.
- •You can input the characters below :
- A-Z, 0-9, -, \_, (,), space (When "a-z" are input, they are converted to "A-Z" automatically.)

### **Setting for Sending E-mail when an Error Occurs (Mail – Originator Settings)**

### Mail - Originator Settings

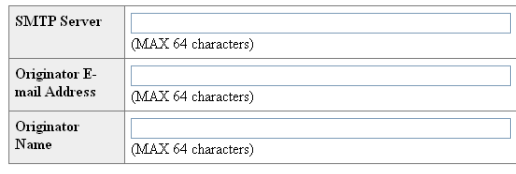

Apply

Refresh

**On this screen, you can make settings for sending e-mail to report when the projector has generated an error.**

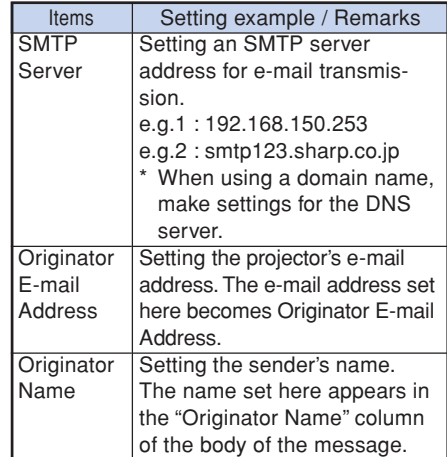

## **Note**

- •SMTP Server, Originator E-mail Address and Originator Name can be up to 64 characters.
- You can input the characters below: SMTP Server and Originator E-mail Address : a-z, A-Z, 0-9, !, #, \$, %, &,  $*$ ,  $*$ ,  $-$ ,  $/$ ,  $=$ ,  $?$ ,  $^{\wedge}$ ,  $\{,$  $|, \}$ ,  $\tilde{a}$ ,  $\tilde{a}$ ,  $\tilde{b}$ ,  $\tilde{c}$ ,  $\tilde{c}$ ,  $\tilde{c}$ ,  $\tilde{c}$ ,  $\tilde{c}$ ,  $\tilde{c}$ ,  $\tilde{c}$ ,  $\tilde{c}$

(You can input "@" only one time for "Originator E-mail Address".)

- Originator Name : a-z, A-Z, 0-9, -, \_, (,), space
- If the settings of **"3. Setting up a Network Connection for the Projector"** on pages **[22](#page-21-0)** and **[23](#page-22-0)** are incorrectly set, e-mail will not be send.

## <span id="page-27-0"></span>**Setting Error Items and Destination Addresses to which E-mail is to be Sent when an Error Occurs**

**(Mail – Recipient Settings)**

### **Mail - Recipient Settings**

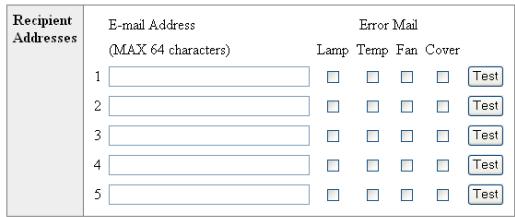

Apply

Refresh

### **On this screen, you can input e-mail destinations to which error notification (error items) e-mails are sent.**

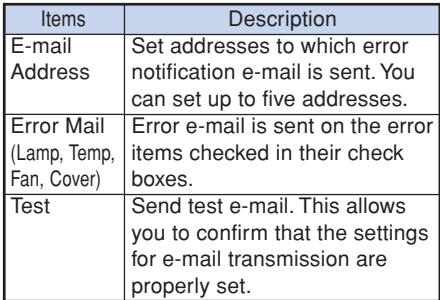

## **Note**

- •E-mail Address can be up to 64 characters.
- •You can input the characters below : a-z, A-Z, 0-9, !, #, \$, %, &, \*, +, -, /, =, ?, ^, {, |,  $\}$ ,  $\tilde{a}$ ,  $\tilde{a}$ ,  $\tilde{b}$ ,  $\tilde{c}$ ,  $\tilde{c}$ ,  $\tilde{c}$ ,  $\tilde{c}$ ,  $\tilde{c}$ ,  $\tilde{c}$

(You can input "@" only one time.)

• For details about error items, refer to the projector's operation manual.

## **Setting Error Items and the URL that are to be Displayed when an Error Occurs (Service & Support – Access URL)**

Service & Support - Access URL Registration

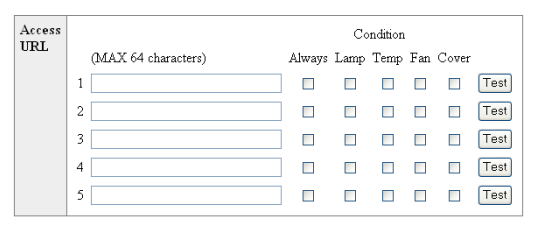

Apply

Refresh

### **On this screen, you can make settings of the URL and error items that are to be displayed when the projector has generated an error.**

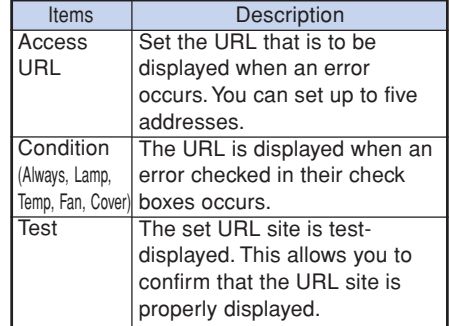

### **Example of the display when an error occurs Status**

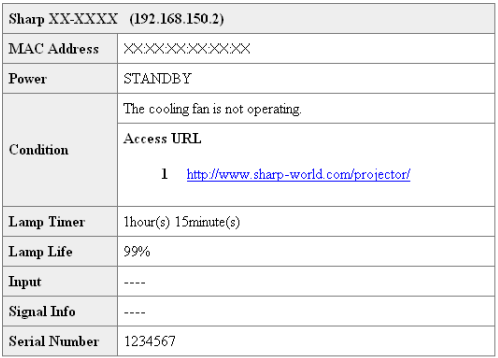

Refresh

# <span id="page-28-0"></span>**Setting up the Projector Using RS-232C or Telnet**

**Connect the projector to a computer using RS-232C or Telnet, and open the SETUP MENU on the computer to carry out various settings for the projector.**

### **When Connecting Using RS-232C**

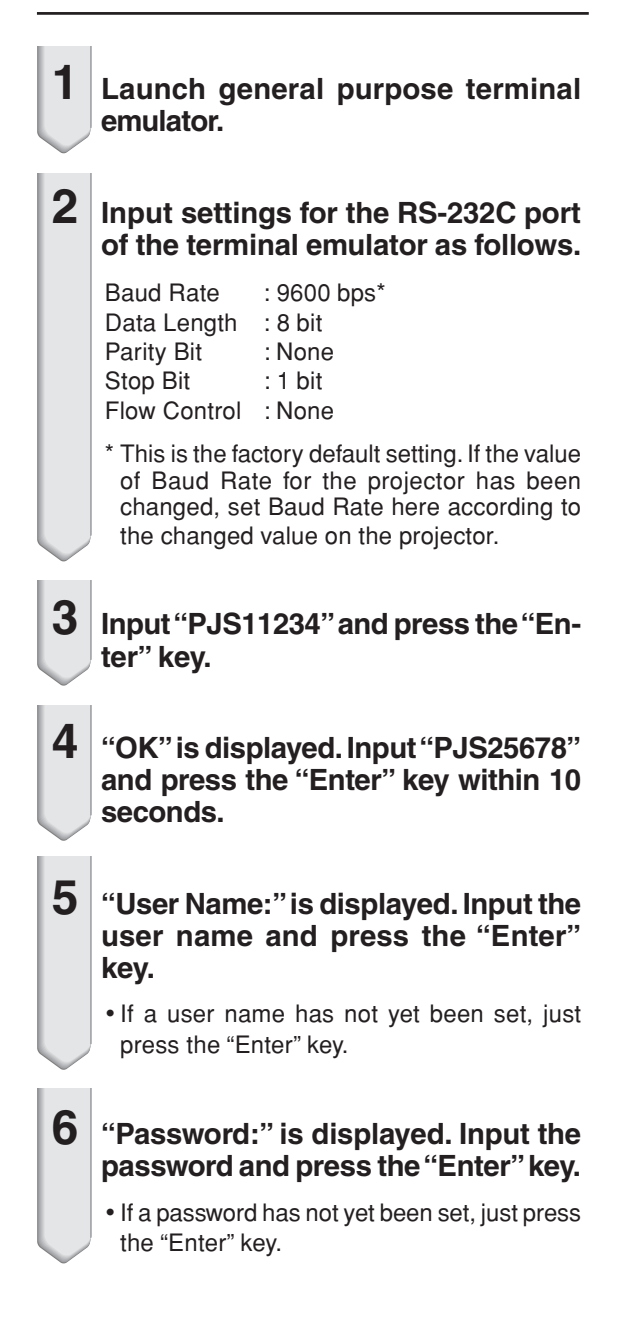

### **7 Input "setup" and press the "Enter" key.**

•SETUP MENU will be displayed.

### ▼**SETUP MENU**

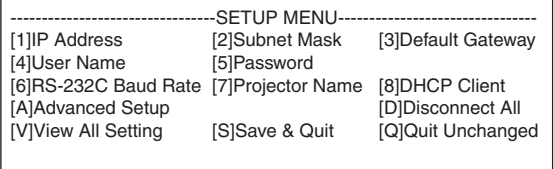

setup>

## **Note**

- User name and password are not set in the factory default settings.
- If the user name or password is entered incorrectly three times, SETUP MENU will be quit.

## <span id="page-29-0"></span>**When Connecting Using Telnet**

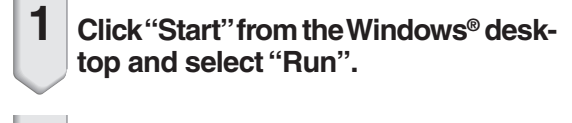

- **2 Enter "telnet 192.168.150.2" in the text box that opens up. (If the IP address of the projector is 192.168.150.2.)**
- 
- **3 Click the "OK" button.**

**4 "User Name:" is displayed. Input the user name and press the "Enter" key.**

- If a user name has not yet been set, just press the "Enter" key.
- **5 "Password:" is displayed. Input the password and press the "Enter" key.**
	- If a password has not yet been set, just press the "Enter" key.
- **6 Input "setup" and press the "Enter" key.**
	- SETUP MENU will be displayed.

### ▼**SETUP MENU**

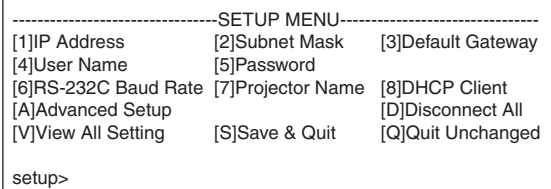

## **Note**

- If the IP address has been changed, be sure to enter the new IP address in step 2.
- User name and password are not set in the factory default settings.
- If the user name or password is entered incorrectly three times in steps 4 or 5, SETUP MENU will be quit.

### <span id="page-30-0"></span>**SETUP MENU (Main Menu)**

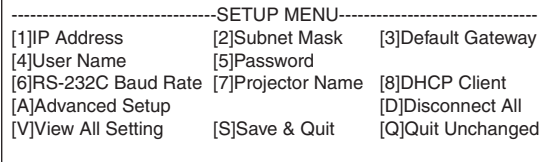

### setup>

### **[1]IP Address**

IP address settings. (Page **[34](#page-33-0)**)

**[2]Subnet Mask**

Subnet mask settings. (Page **[34](#page-33-0)**)

**[3]Default Gateway**

Default gateway settings. (Page **[34](#page-33-0)**)

**[4]User Name (Factory default setting : Not Required)**

Setting of user name for security protection. (Page **[34](#page-33-0)**)

- **[5]Password (Factory default setting : Not Required)** Setting of password for security protection. (Page **[35](#page-34-0)**)
- **[6]RS-232C Baud Rate (Factory default setting : 9600 bps)**

Baud rate settings for the RS-232C terminals. (Page **[35](#page-34-0)**)

### **[7]Projector Name**

It is possible to assign a projector name. (Page **[35](#page-34-0)**) **[8]DHCP Client**

DHCP Client settings. (Page **[35](#page-34-0)**)

**[A]Advanced Setup**

Enters ADVANCED SETUP MENU. (Page **[36](#page-35-0)**)

**[D]Disconnect All**

Disconnect all connections. (Page **[36](#page-35-0)**)

**[V]View All Setting**

Displays all setting values. (Page **[32](#page-31-0)**)

Can also be used with ADVANCED SETUP MENU.

**[S]Save & Quit**

Save set values and quit menu. (Page **[33](#page-32-0)**)

**[Q]Quit Unchanged**

Quit menu without saving setting values. (Page **[33](#page-32-0)**)

## **Note**

• The factory default settings for the projector are as follows: DHCP Client : Off IP address : 192.168.150.2 Subnet mask : 255.255.255.0 Default gateway : 0.0.0.0

## **ADVANCED SETUP MENU**

### ▼**SETUP MENU** ▼**ADVANCED SETUP MENU**

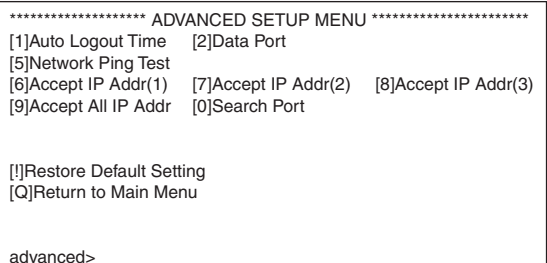

### **[1]Auto Logout Time (Factory default setting : 5 minutes)**

Setting of time until automatic disconnection of network connection. (Page **[36](#page-35-0)**)

### **[2]Data Port (Factory default setting : 10002)**

Setting the TCP port number used when exchanging data. (Page **[36](#page-35-0)**)

### **[5]Network Ping Test**

It is possible to confirm that a network connection between the projector and a computer etc. is working normally. (Page **[37](#page-36-0)**)

- **[6]Accept IP Addr(1)**
- **[7]Accept IP Addr(2)**
- **[8]Accept IP Addr(3)**
- **[9]Accept All IP Addr (Factory default setting : Accept All)**

For improved security, it is possible to set up to three IP addresses allowing connection to the projector. Set IP addresses can be cancelled using [9] Accept All IP Addr. (Page **[37](#page-36-0)**)

**[0] Search Port (Factory default setting : 5006)**

Setting the port number used when searching for the projector. (Page **[38](#page-37-0)**)

**[!] Restore Default Setting** Restores all setting values that can be set using the menu to the default state. (Page **[38](#page-37-0)**)

### **[Q]Return to Main Menu** Return to the main SETUP MENU. (Page **[38](#page-37-0)**)

<span id="page-31-0"></span>**Enter number or symbol of item to be selected on the SETUP MENU. When setting, input the details to be set. Setting is carried out one item at a time, and saved at the end.**

### **View Setting Detail List ([V]View All Setting)**

### ▼**SETUP MENU**

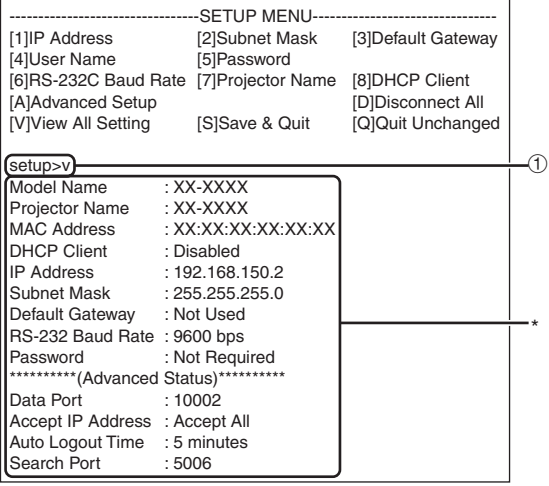

1 **Enter "v" and press the "Enter" key.** Display all setting values(\*).

### **Set Items**

Example: When setting IP Address (change from 192.168.150.2 to 192.168.150.3)

### ▼**SETUP MENU**

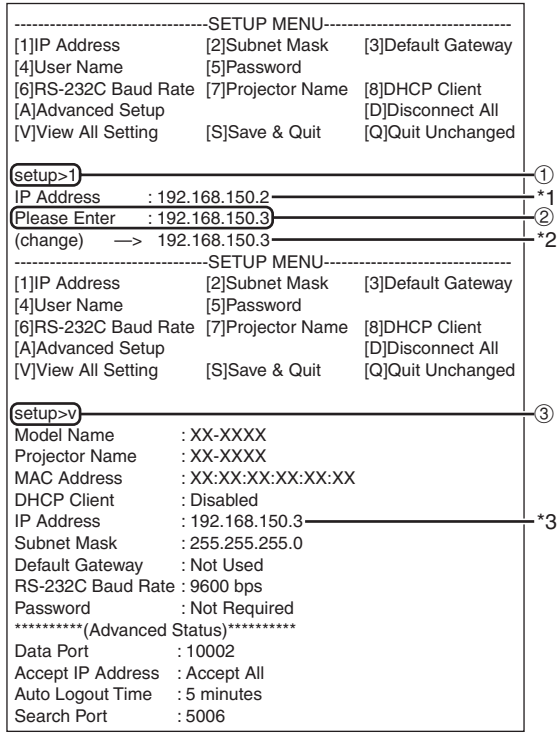

1 **Enter "1" (number of item to be set), and press the "Enter" key.**

Display current IP address (\*1).

2 **Enter IP address to be set and press the "Enter" key.**

Display IP address after change (\*2).

3 **Enter "v" and press the "Enter" key to verify setting detail list.**

IP address is being changed (\*3).

## **Note**

- •Verification of setting detail list can be omitted.
- •Setting details are not effective until they have been saved. (Page **[33](#page-32-0)**)
- If an invalid number is entered, an error message ("Parameter Error!") will be displayed.

## <span id="page-32-0"></span>**Save Settings and Quit ([S]Save & Quit)**

Save set values and quit menu.

### ▼**SETUP MENU**

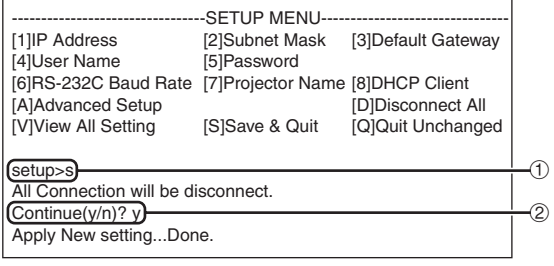

1 **Enter "s" and press the "Enter" key.**

2 **Enter "y" and press the "Enter" key.**

## **Quit without Saving Settings ([Q]Quit Unchanged)**

Quit menu without saving setting values.

### ▼**SETUP MENU**

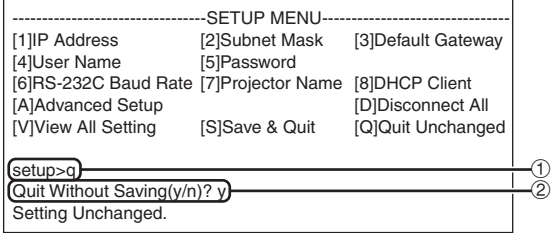

- 1 **Enter "q" and press the "Enter" key.**
- 2 **Enter "y" and press the "Enter" key.**

<span id="page-33-0"></span>**The setting procedure for each item will be explained. For the basic procedure, please refer to "Set Items" on page [32.](#page-31-0)**

### **IP Address Setting ([1]IP Address)**

Setting of IP address.

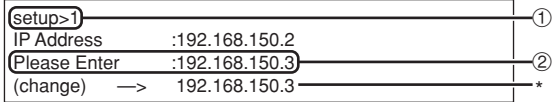

- 1 **Enter "1" and press the "Enter" key.**
- 2 **Enter numerical value to be set and press the "Enter" key.**

Display IP address after change (\*).

## **Subnet Mask Setting ([2]Subnet Mask)**

Setting subnet mask.

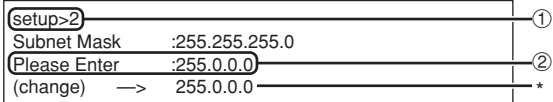

1 **Enter "2" and press the "Enter" key.**

2 **Enter numerical value to be set and press the "Enter" key.**

Display subnet mask after change (\*).

### **Default Gateway Setting ([3]Default Gateway)**

Setting default gateway.

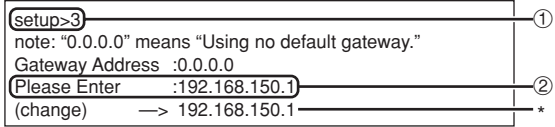

- 1 **Enter "3" and press the "Enter" key.**
- 2 **Enter numerical value to be set and press the "Enter" key.**

Display gateway address after change (\*).

### **Note**

• If the values for IP Address, Subnet Mask or Gateway of the projector have been changed via Telnet, the computer cannot be connected to the projector depending on the computer's network settings.

### **User Name Setting ([4]User Name)**

Carrying out security protection using user name.

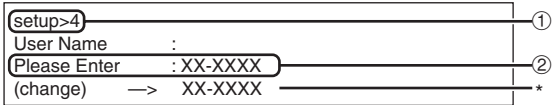

- 1 **Enter "4" and press the "Enter" key.**
- 2 **Enter user name and press the "Enter" key.** Display set user name (\*).

## **X** Note

- User name can be up to 8 characters.
- •You can input the characters below :
	- a-z, A-Z, 0-9, -,
- In the default state, user name is not set.

### <span id="page-34-0"></span>**Password Setting**

### **([5]Password)**

Carrying out security protection using password.

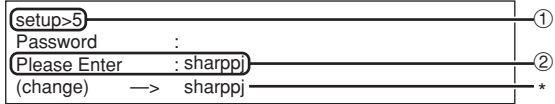

1 **Enter "5" and press the "Enter" key.**

2 **Enter password and press the "Enter" key.** Display set password (\*).

## $\bigotimes$  Note

- •Password can be up to 8 characters.
- •You can input the characters below : a-z, A-Z, 0-9, -,
- In the default state, the password is not set.

## **RS-232C Baud Rate Setting ([6]RS-232C Baud Rate)**

Setting of baud rate for RS-232C terminals.

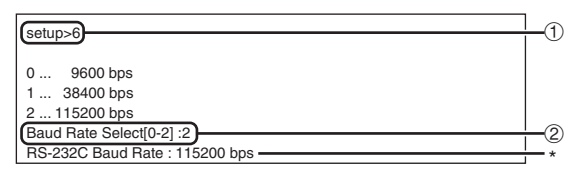

1 **Enter "6" and press the "Enter" key.** 2 **Select and enter the number 0, 1 or 2 and press the "Enter" key.** Display set baud rate (\*).

# **Note**

•Set the projector's baud rate to the same rate as that used by the computer.

## **Projector Name Setting ([7]Projector Name)**

It is possible to assign a projector name.

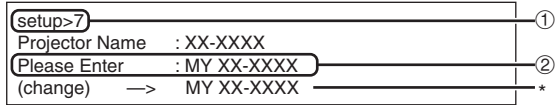

- 1 **Enter "7" and press the "Enter" key.**
- 2 **Enter projector name.** Display set projector name (\*).

## **Note**

- •Projector name can be up to 12 characters.
- •You can input the characters below :
- A-Z, 0-9, -, \_, (,), space (When "a-z" are input, they are converted to "A-Z" automatically.)
- It is the same as the name which can be confirmed or set, using RS-232C commands "PJN0", "PJN1", "PJN2" and "PJN3".

## **DHCP Client Setting ([8]DHCP Client)**

Setting DHCP Client to "Enable" or "Disable".

Example: When setting DHCP Client to "Enable"

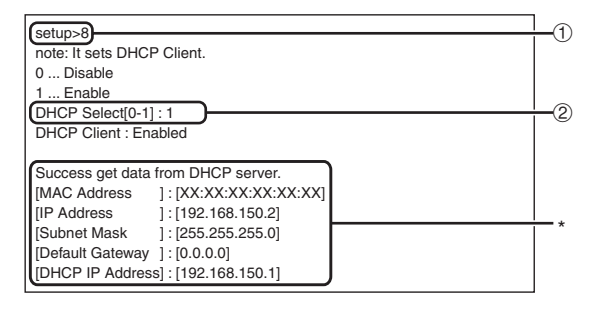

- 1 **Enter "8" and press the "Enter" key.**
- 2 **Enter "1" and press the "Enter" key.** Display the obtained values (\*).

## <span id="page-35-0"></span>**Disconnecting All Connections ([D]Disconnect All)**

It is possible to disconnect all the TCP/IP connections currently recognized by the projector. Even if the COM Redirect port is fixed in the Busy status due to a problem, it is possible to force the Ready status back by carrying out this disconnection.

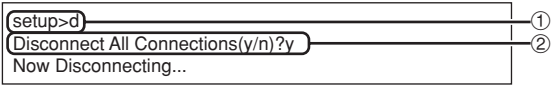

1 **Enter "d" and press the "Enter" key.** 2 **Enter "y" and press the "Enter" key.**

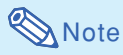

• If Disconnect All is performed, the connection to the projector via network will be forcibly disconnected.

## **Entering ADVANCED SETUP MENU**

### **([A]Advanced Setup)**

Enters ADVANCED SETUP MENU.

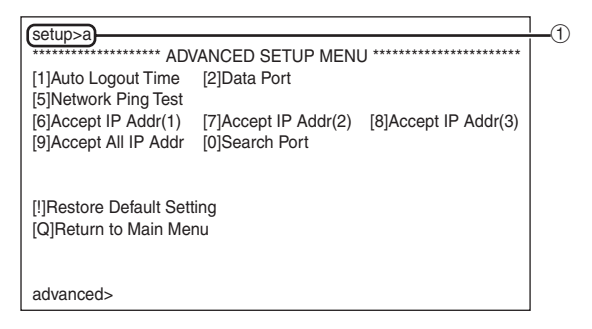

1 **Enter "a" and press the "Enter" key.**

## **Setting Auto Logout Time (ADVANCED[1]Auto Logout Time)**

If there is no input after a fixed time, the projector automatically disconnects network connection using the Auto Logout function. It is possible to set the time until the projector is automatically disconnected in units of a minute (from 1 to 65535 minutes).

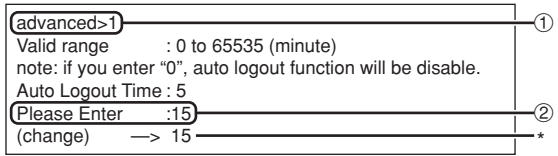

1 **Enter "1" and press the "Enter" key.** 2 **Enter numerical value and press the "Enter" key.** Display set numerical value (\*).

# Note

- If the set value is made 0, the Auto Logout function is disabled.
- If an invalid number is entered, an error message ("Parameter Error!") will be displayed and the screen returns to the ADVANCED SETUP MENU.

## **Data Port Setting (ADVANCED[2]Data Port)**

Setting of TCP port number. It is possible to set in the range of 1025 to 65535.

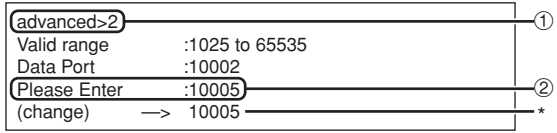

1 **Enter "2" and press the "Enter" key.**

2 **Enter numerical value and press the "Enter" key.** Display set numerical value (\*).

**XXXXXXXXXXX** 

### **Note**

•Set according to need. Normally, use with the factory default setting.

## <span id="page-36-0"></span>**Carrying out Network Ping Test**

### **(ADVANCED[5]Network Ping Test)**

It is possible to confirm that a network connection between the projector and a computer etc. is working normally.

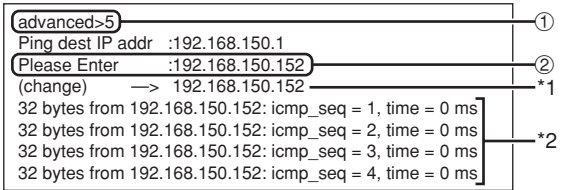

1 **Enter "5" and press the "Enter" key.**

2 **Enter IP address of device to be tested and press the "Enter" key.**

Display entered IP address (\*1). Display test result (\*2).

```
Note
```
- If the "Enter" key is pressed without entering an IP address, the Ping destination IP address used previously is entered.
- If there is a fault with the connection, "Error: No answer" is displayed after a 5 second retry. In this case, please confirm the settings for the projector and the computer, and contact your network administrator.

## **Setting of Accept IP Address (ADVANCED[6]Accept IP Addr(1) - [8]Accept IP Addr(3))**

It is possible to improve security of the projector by allowing connection from only a prescribed IP address. It is possible to set up to three IP addresses allowing connection to the projector.

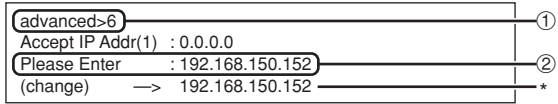

1 **Enter "6", "7" or "8" and press the "Enter" key.** 2 **Enter numerical value and press the "Enter" key.** Display set numerical value (\*).

## **Note**

- To invalidate the Accept IP Address being currently set, enter "0.0.0.0".
- If there is one or more Accept IP Addr being set, no connections are allowed from IP addresses that are not yet set. They can be cancelled using [9]Accept All IP Addr.

## **Accepting All IP Addresses (ADVANCED[9]Accept All IP Addr)**

Removes IP addresses set with "Accept IP Addr".

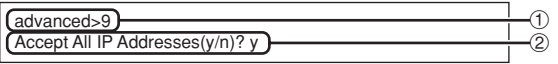

1 **Enter "9" and press the "Enter" key.** 2 **Enter "y" and press the "Enter" key.**

## **Note**

•At the point in time where "y" was entered, the numerical values for Accept IP Addr(1)-(3) are reset to "0.0.0.0".

\*\*\*\*\*\*\*\*\*\*\*\*\*\*\*\*\*\*

• If "n" is entered, setting is not altered.

## <span id="page-37-0"></span>**Setting of Search Port (ADVANCED[0]Search Port)**

Sets the port number used when searching for the projector from the network.

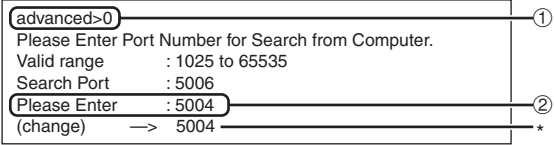

1 **Enter "0" and press the "Enter" key.**

2 **Enter numerical value and press the "Enter" key.** Display set numerical value (\*).

 $\bigotimes$  Note

• Set according to need. Normally, use with the factory default setting.

### **Return to Default Settings (ADVANCED[!]Restore Default Setting)**

Returns all menu setting values to the default state.

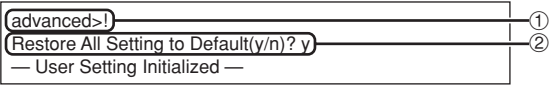

1 **Enter "!" and press the "Enter" key.** 2 **Enter "y" and press the "Enter" key.**

## **Note**

• If the values for IP Address, Subnet Mask or Gateway of the projector have been returned to the default settings via Telnet, the computer cannot be connected to the projector depending on the computer's network settings.

## **Return to Main Menu (ADVANCED[Q]Return to Main Menu)**

Returns to the main SETUP MENU.

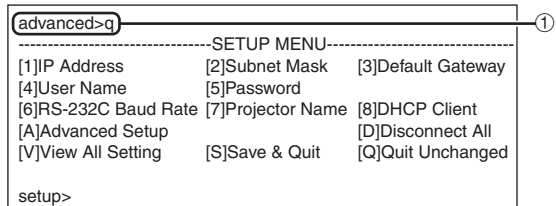

1 **Enter "q" and press the "Enter" key.** Returns to the SETUP MENU.

# <span id="page-38-0"></span>**Resetting the Lamp Timer of the Projector via LAN**

**When the projector is connected to a network, you can use HyperTerminal or a similar communications program to send a command to reset the lamp timer. The example below uses Windows® XP as the operating system.**

- **1 Click "Start" "All Programs" – "Accessories" – "Communications" – "HyperTerminal".**
	- If you do not have HyperTerminal installed, see the operation manual of your computer.
	- Depending on the settings of your computer, you may be required to enter your area code and other details. Enter the information as required.
- **2 Enter a name in the "Name" field, and click "OK".**

- **3 If you are required to enter the area code, enter it in the "Area code" field. From the "Connect using" drop-down menu, select "TCP/IP (Winsock)", and click "OK".**
- **4 Enter the IP address of the projector in the "Host address" field (see "TCP/IP" on the "Network" menu of the projector), and enter the data port of the projector in the "Port number" field ("10002" is the factory default setting), and click "OK".**

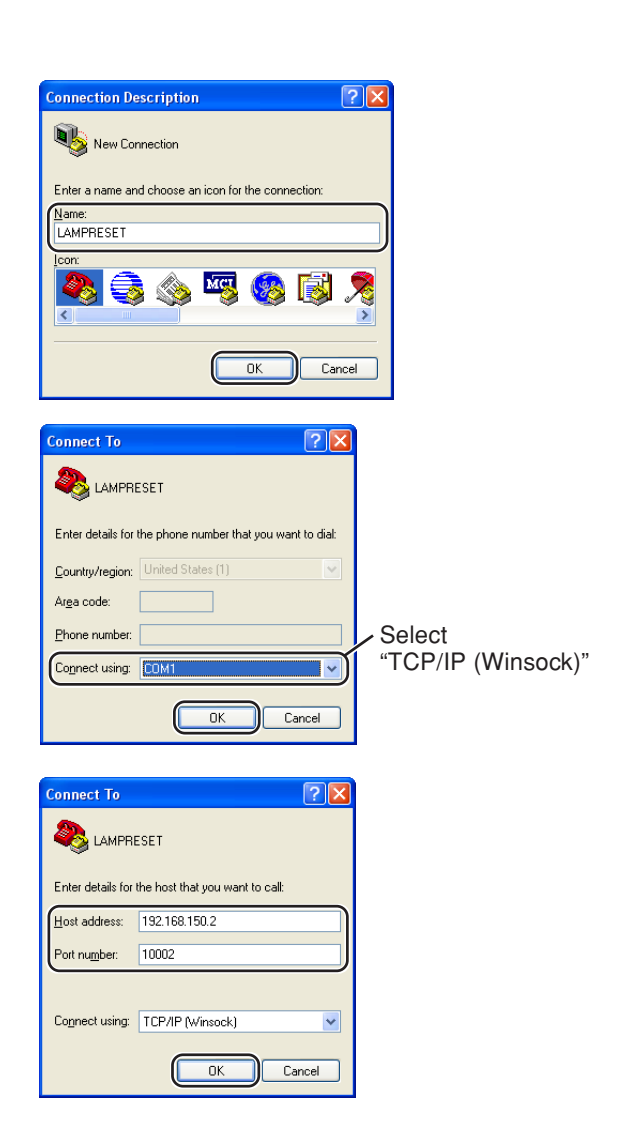

## **Resetting the Lamp Timer of the Projector via LAN**

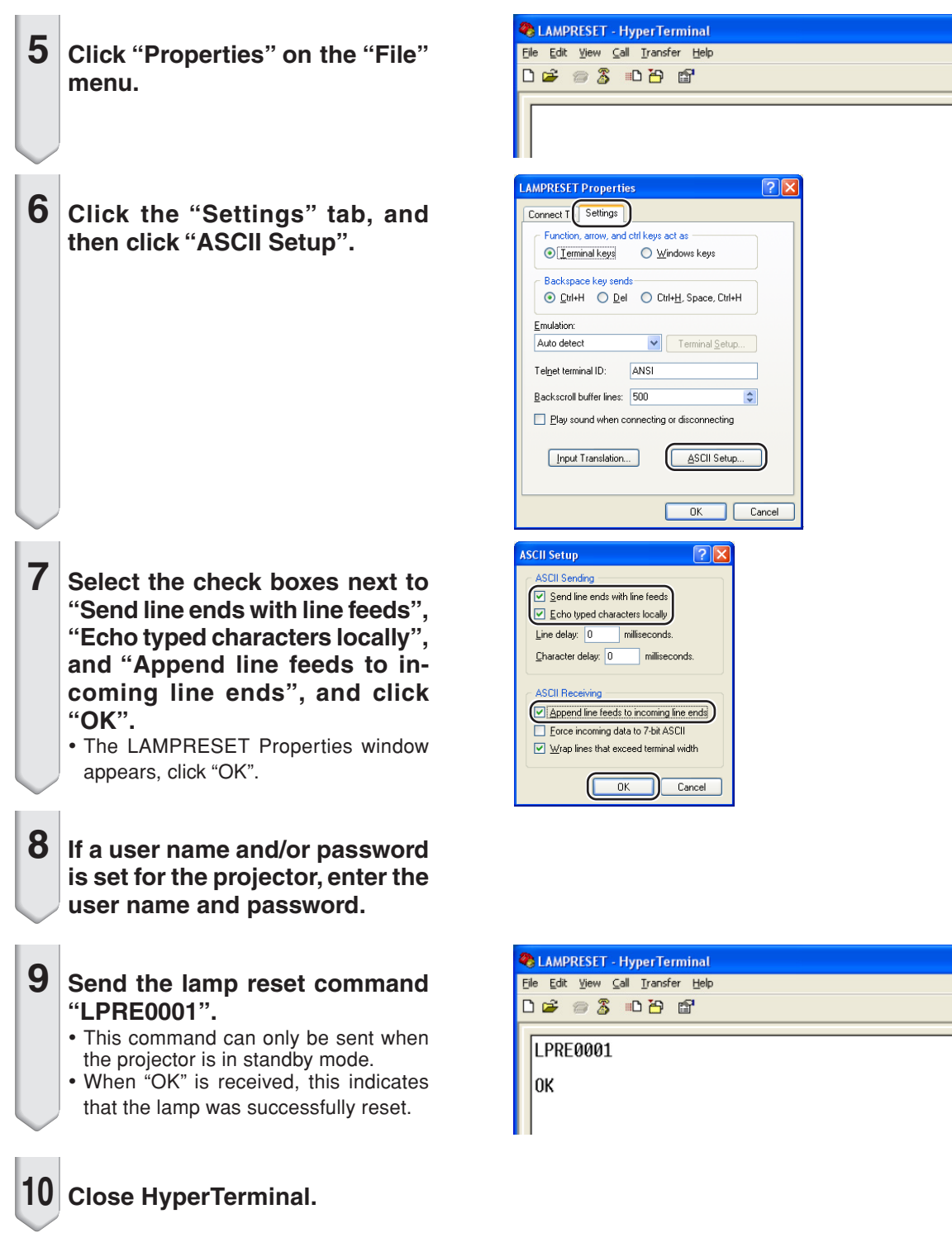

# <span id="page-40-0"></span>**Troubleshooting**

### **Communication cannot be established with the projector**

### **When connecting the projector using serial-connection**

- \ Check that the RS-232C terminal of the projector and a computer or the commercially available controller are connected correctly.
- Check that the RS-232C cable is a cross-over cable.
- \ Check that the RS-232C port setting for the projector corresponds to the setting for the computer or the commercially available controller.

### **When connecting the projector to a computer using network (LAN) connection**

- \ Check that the cable's connector is firmly inserted in the LAN terminal of the projector.
- Check that the cable is firmly inserted into a LAN port for a computer or a network device such as a hub.
- \ Check that the LAN cable is a Category 5 cable.
- Check that the LAN cable is a cross-over cable when connecting the projector to a computer directly.
- \ Check that the LAN cable is a straight-through cable when connecting the projector with a network device such as a hub.
- \ Check that the power supply is turned on for the network device such as a hub between the projector and a computer.

### **Check the network settings for the computer and the projector**

- \ Check the following network settings for the projector.
	- IP Address
		- Check that the IP address for the projector is not duplicated on the network.
	- Subnet Mask

When the gateway setting for the projector is "0.0.0.0" (Not Used), or the gateway setting for the projector and the default gateway setting for the computer are the same:

- The subnet masks for the projector and the computer should be the same.
- The IP address parts shown by the subnet mask for the projector and the computer should be the same.

(Example)

When the IP address is "192.168.150.2" and the subnet mask is "255.255.255.0" for the projector, the IP address for the computer should be "192.168.150.X" (X=3-254) and the subnet mask should be "255.255.255.0".

• Gateway

When the gateway setting for the projector is "0.0.0.0" (Not Used), or the gateway setting for the projector and the default gateway setting for the computer are the same:

- The subnets for the projector and the computer should be the same.
- The IP address parts shown by the subnet mask for the projector and the computer should be the same.

(Example)

When the IP address is "192.168.150.2" and the subnet mask is "255.255.255.0" for the projector, the IP address for the computer should be "192.168.150.X" (X=3-254) and the subnet mask should be "255.255.255.0".

## **Note**

• The factory default settings for the projector are as follows: DHCP Client : Off

IP address : 192.168.150.2

Subnet mask : 255.255.255.0

- Gateway address : 0.0.0.0 (Not Used)
- For network settings for the projector, refer to page **[22](#page-21-0)**.

### **Troubleshooting**

- \ Take the following steps for checking the network settings for the computer.
	- 1. Open a command prompt (MS-DOS Prompt).
		- In the case of Windows® 98 or 98SE: click "START" ➔ "Programs" ➔ "MS-DOS Prompt" in order.
		- In the case of Windows® Me: click "START" ➔ "Programs" ➔ "Accessories" ➔ "MS-DOS Prompt" in order.
		- In the case of Windows® 2000: click "START" ➔ "Programs" ➔ "Accessories" ➔ "Command Prompt" in order.
		- In the case of Windows® XP: click "START" ➔ "All Programs" ➔ "Accessories" ➔ "Command Prompt" in order.
	- 2. After launching the command prompt (MS-DOS Prompt), enter the command "ipconfig", and press the "Enter" key.

**Note** 

• Communication may not be established even after carrying out the network settings for the computer. In such cases, restart your computer.

### C:\>ipconfig

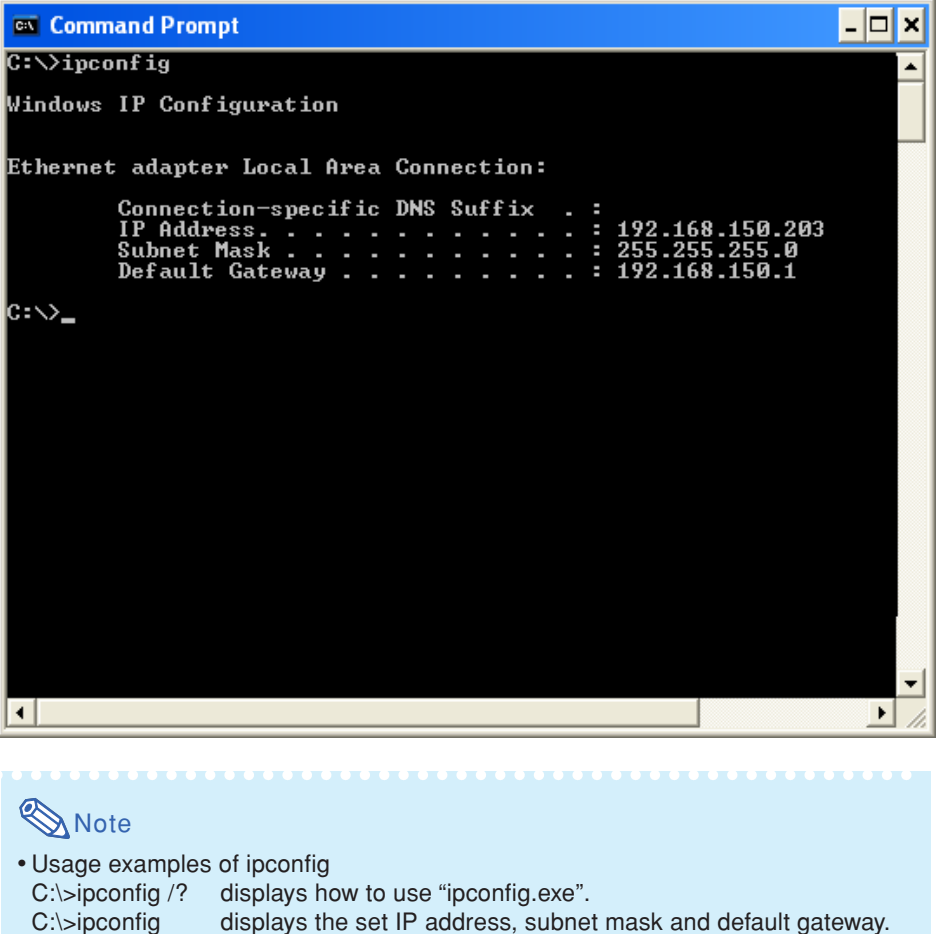

- C:\>ipconfig /all displays all the setting information related to TCP/IP.
- 3. To return to the Windows® screen, enter "exit" and press the "Enter" key.
- \ Check if the "TCP/IP" protocol is operating correctly using the "PING" command. Also, check if an IP address is set.
	- 1. Open a command prompt (MS-DOS Prompt).
	- In the case of Windows® 98 or 98SE: click "START" ➔ "Programs" ➔ "MS-DOS Prompt" in order.
	- In the case of Windows® Me: click "START" ➔ "Programs" ➔ "Accessories" ➔ "MS-DOS Prompt" in order.
	- In the case of Windows® 2000: click "START" ➔ "Programs" ➔ "Accessories" ➔ "Command Prompt" in order.
	- In the case of Windows® XP: click "START" ➔ "All Programs" ➔ "Accessories" ➔ "Command Prompt" in order.
	- 2. After launching the command prompt (MS-DOS Prompt) enter a command "PING". Entry example C:\>Ping XXX.XXX.XXX.XXX "XXX.XXX.XXX.XXX" should be entered with an IP address to be connected to, such as the projector.
	- 3. When connecting normally, the display will be as follows. (The screen may be slightly different depending on the OS type). <Example> when the IP address connected to is "192.168.150.2"

```
ox Command Prompt
C:\rightarrowPing 192.168.150.2
                                                                                       A.
Pinging 192.168.150.2 with 32 bytes of data:
Reply from 192.168.150.2: bytes=32 time<1ms TTL=128<br>Reply from 192.168.150.2: bytes=32 time<1ms TTL=128<br>Reply from 192.168.150.2: bytes=32 time<1ms IIL=128
Reply from 192.168.150.2: bytes=32 time<1ms TTL=128
c:\leadsto_
                                                                                       ۰
\left| \cdot \right|Þ.
```
- 4. When a command cannot be sent, "Request time out" will be displayed. Check the network setting again.
- If communication can still not be established properly, contact your network administrator. 5. To return to the Windows® screen, enter "exit" and then press the "Enter" key.

### **A connection cannot be made because you have forgotten your user name or your password.**

- \ Initialize the settings. (See page **54** of the projector's operation manual.)
- After the initialization, carry out setting again.

# <span id="page-43-0"></span>**Dimensions**

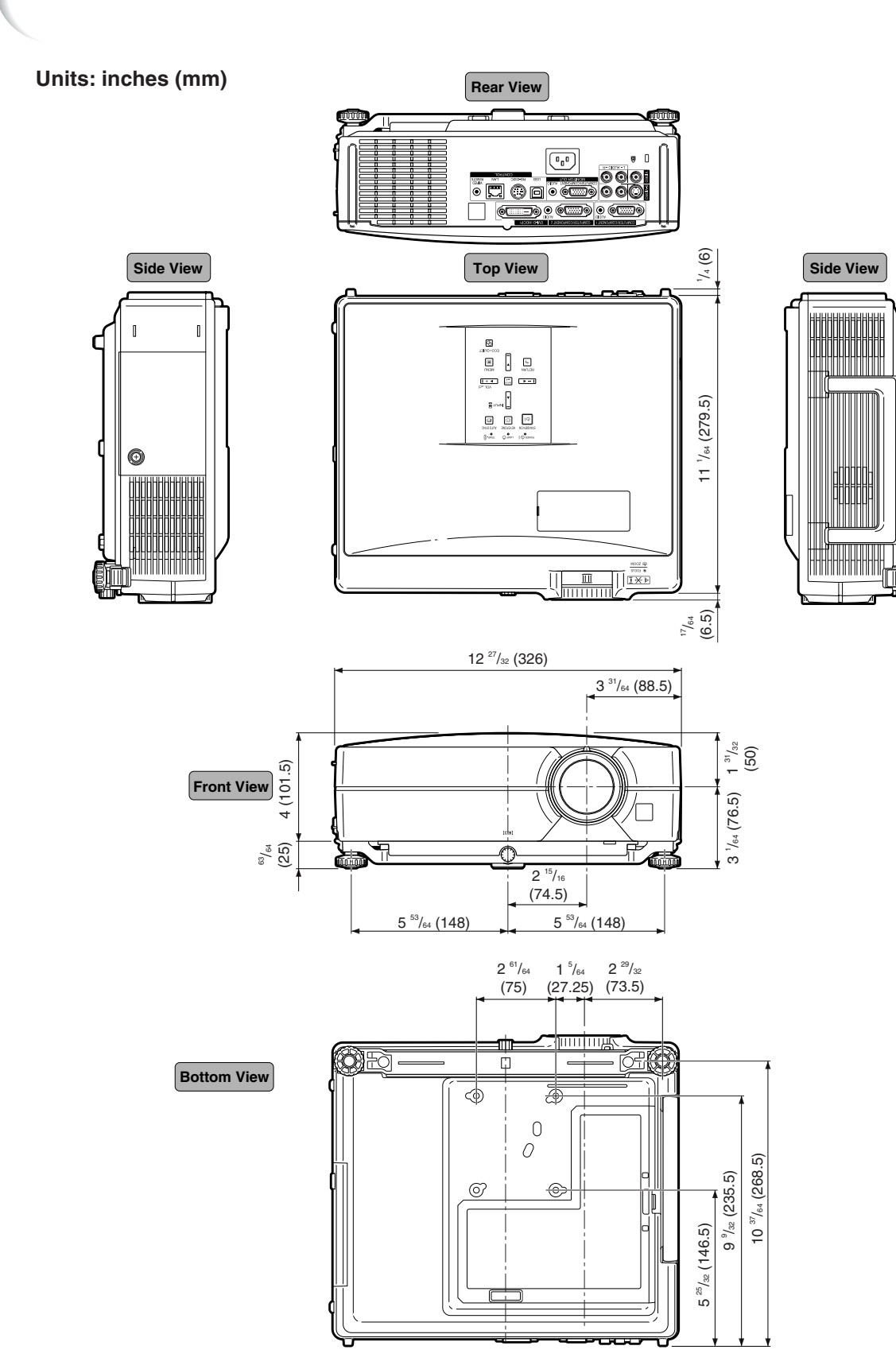

**-44**

Download from Www.Somanuals.com. All Manuals Search And Download.

### **Dimensions**

### **Projector and Lens Dimensions**

### **[When AN-C12MZ is installed]**

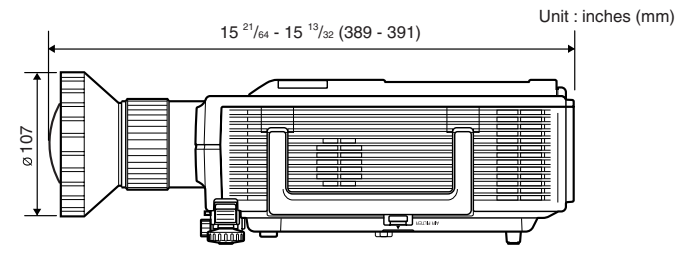

### **[When AN-C18MZ is installed]**

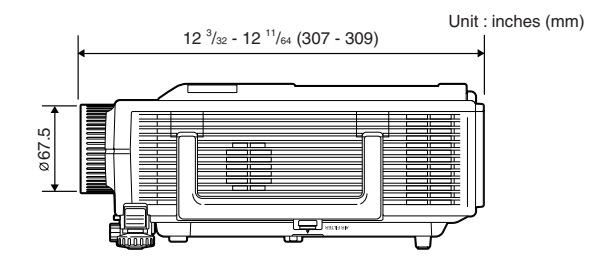

### **[When AN-C27MZ is installed]**

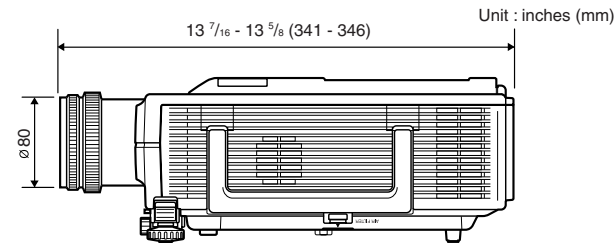

### **[When AN-C41MZ is installed]**

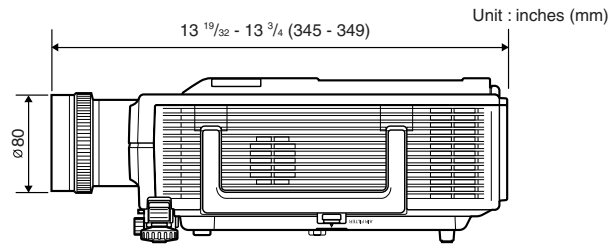

Free Manuals Download Website [http://myh66.com](http://myh66.com/) [http://usermanuals.us](http://usermanuals.us/) [http://www.somanuals.com](http://www.somanuals.com/) [http://www.4manuals.cc](http://www.4manuals.cc/) [http://www.manual-lib.com](http://www.manual-lib.com/) [http://www.404manual.com](http://www.404manual.com/) [http://www.luxmanual.com](http://www.luxmanual.com/) [http://aubethermostatmanual.com](http://aubethermostatmanual.com/) Golf course search by state [http://golfingnear.com](http://www.golfingnear.com/)

Email search by domain

[http://emailbydomain.com](http://emailbydomain.com/) Auto manuals search

[http://auto.somanuals.com](http://auto.somanuals.com/) TV manuals search

[http://tv.somanuals.com](http://tv.somanuals.com/)